# **Kostenstellenrechnung (CO-CCA)**

Diese Fallstudie beschreibt einen integrierten Kostenstellenrechnungsprozess im Detail und fördert somit das Verständnis der einzelnen Prozessschritte und der zugrundeliegenden SAP-Funktionalität.

### **Produkt**

ī

S/4HANA 2022 Global Bike

Fiori 3.0

### **Level**

**Bachelor** Master Anfänger

### **Fokus**

Kostenstellenrechnung

### **Autoren**

Michael Boldau Stefan Weidner

### **Version**

4.2

### **Letzte Änderung** Juli 2023

### **MOTIVATION**

Die Dateneingaben während der CO-Übungen waren vermindert, da ein Großteil der Daten bereits im SAP-System vorhanden war. Die statischen Daten, auch bezeichnet als Stammdaten, vereinfachen die Bearbeitung von betrieblichen Prozessen. Beispiele hierfür sind Kostenstellen sowie jede Art von Sachkonten.

In dieser Fallstudie werden die Kosten von der Global Bike Kantine bewertet und anderen Abteilungen zugeordnet, die ihre Dienste nutzen.

Um die Kosten zu verteilen, werden Kostenstellen angelegt und bestimmte Kostenanteile zwischen diesen verrechnet.

### **VORAUSSETZUNGEN**

Bevor Sie die Fallstudie bearbeiten, sollten Sie sich mit der Navigation im SAP-System vertraut machen.

Um diese CO-Fallstudie erfolgreich durchzuführen, ist es nicht notwendig alle CO-Übungen bearbeitet zu haben. Es ist jedoch empfehlenswert.

### **BEMERKUNG**

Diese Fallstudie verwendet das Modellunternehmen Global Bike, das ausschließlich für SAP UA Curricula entwickelt wurde.

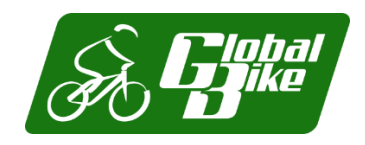

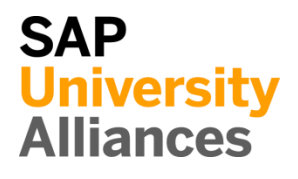

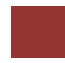

### <span id="page-1-0"></span>Prozessübersicht

**Lernziel** Verstehen und Ausführen eines Kostenstellenrechnungsprozesses. **Zeit** 110 Min.

**Szenario** Um einen kompletten Kostenstellenrechnungsprozess auszuführen, werden Sie verschiedene Rollen innerhalb von Global Bike übernehmen, z.B. Controller oder Leiter der Buchhaltung. Sie werden in der Abteilung Controlling (CO) arbeiten.

**Beteiligte Mitarbeiter** Jamie Shamblin (Controller) Shuyuan Chen (Leiter der Buchhaltung)

Es gibt zwei Möglichkeiten, Gemeinkosten zu verrechnen: Umlage und Verteilung. Unternehmen können einen oder beide Typen verwenden.

In diesem Fall werden Sie die Kostenstellenrechnung (CCA) verwenden um die mit der Kantine verbundenen Kosten auf zwei weitere Kostenstellen (Wartung und Montage) plus sich selbst umzulegen. Da wir noch keine "Ist-Kosten" haben, basiert die Umlage auf "geplanten" Kosten. Um die mit der Kostenstelle der Kantine verbundenen Kosten zu ermitteln, werden Kostenarten angelegt. Sie planen dann die Primärkosten und die statistische Kennzahl (d. h. die Anzahl der Mitarbeiter pro Kostenstelle), die zur Bemessung der Kosten herangezogen wird. Um den Prüfungsprozess zu vereinfachen, legen Sie eine Kostenstellengruppe an, die aus diesen drei Kostenstellen besteht, welche die Kantinenkostenumlage erhalten. Nach der Überprüfung Ihrer Planung erstellen und führen Sie einen Bewertungszyklus durch und zeigen dessen Ergebnisse an.

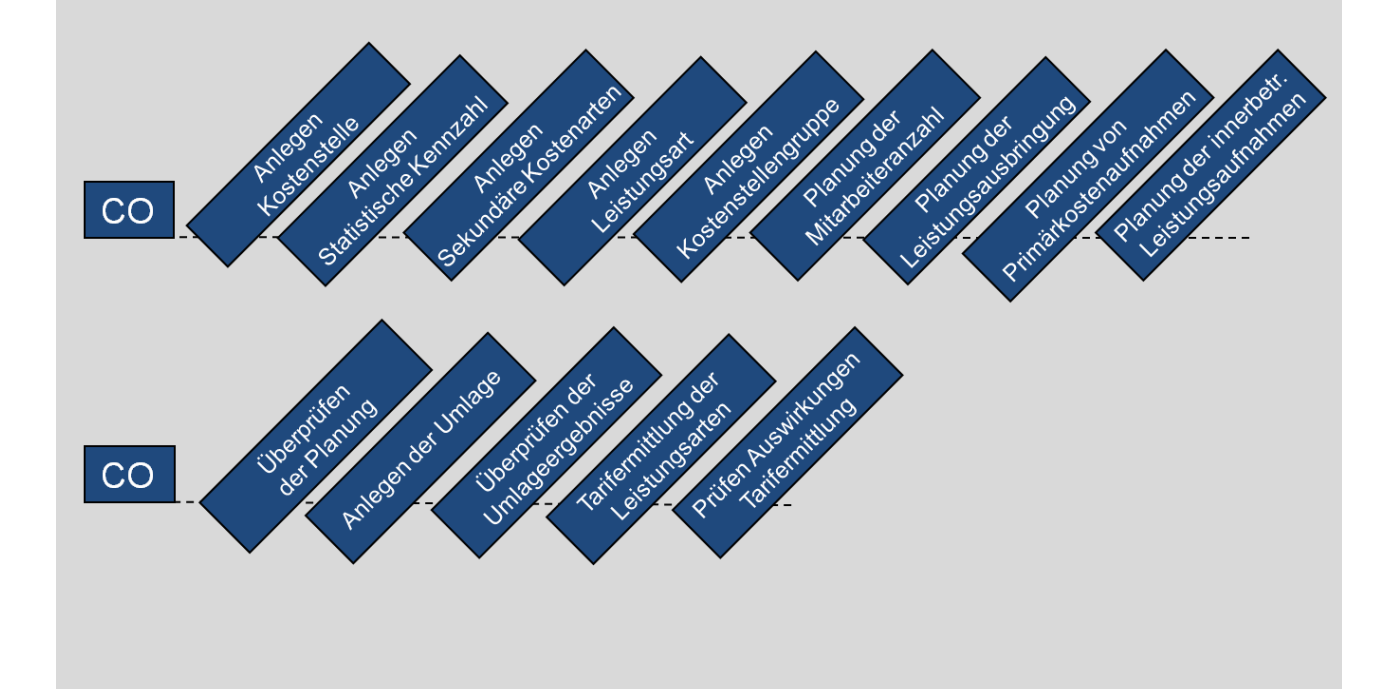

## Inhaltsverzeichnis

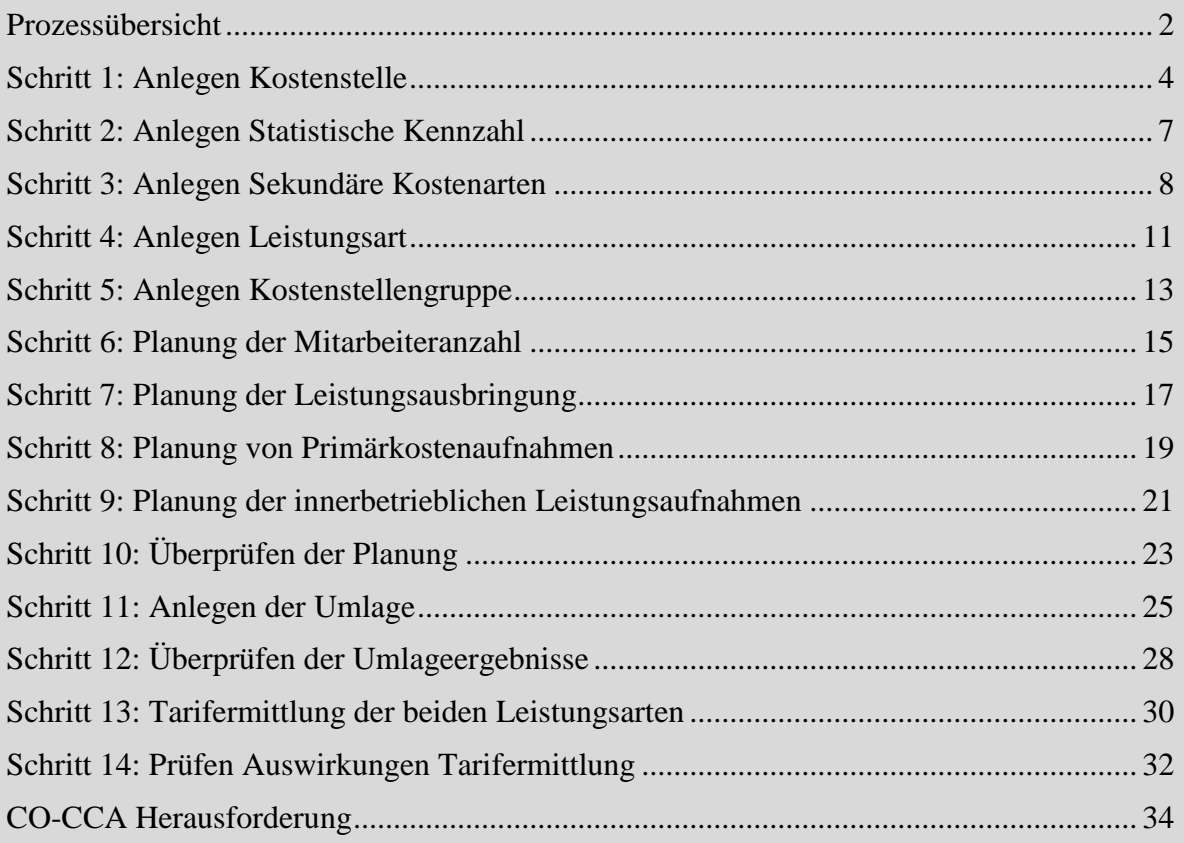

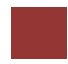

## <span id="page-3-0"></span>Schritt 1: Anlegen Kostenstelle

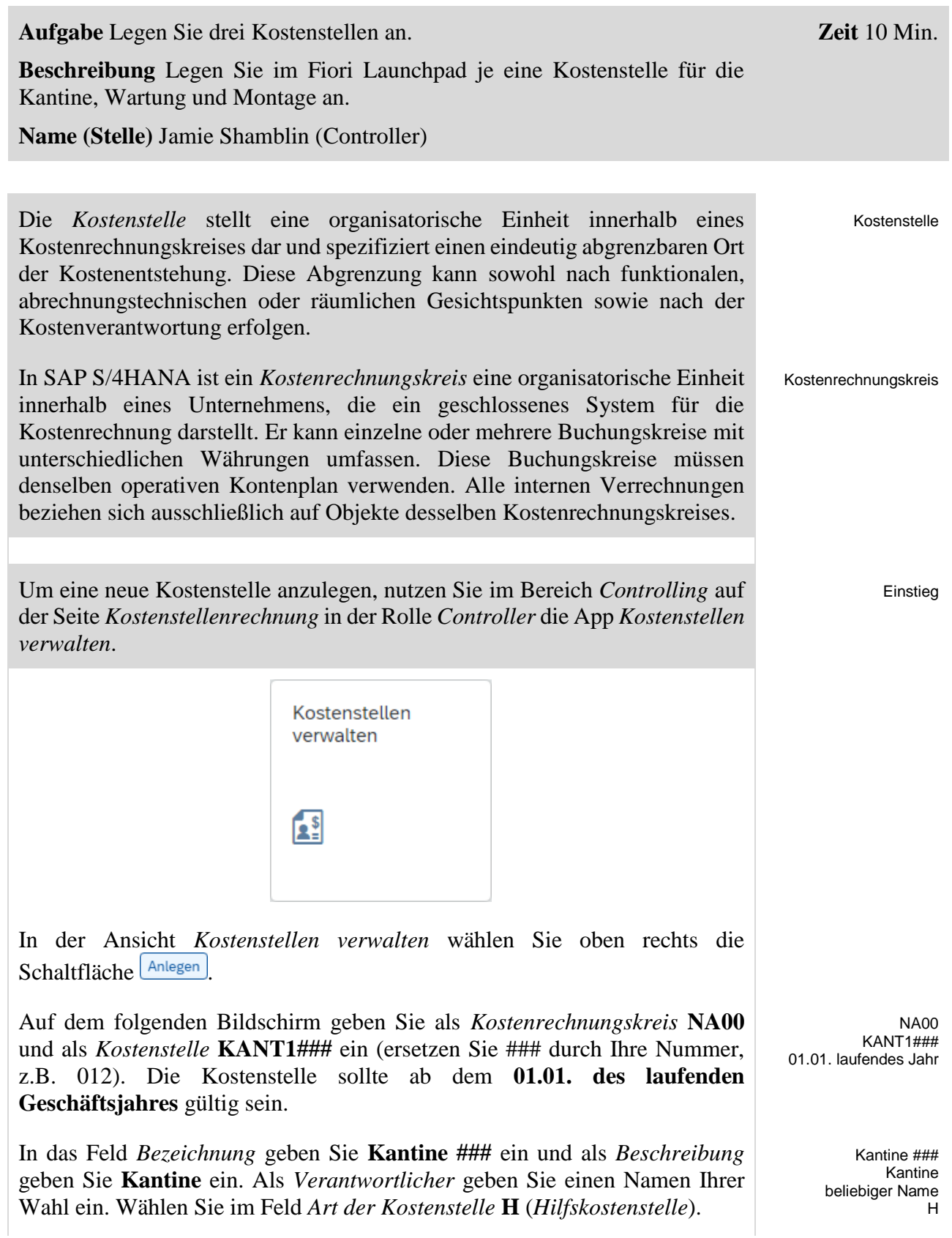

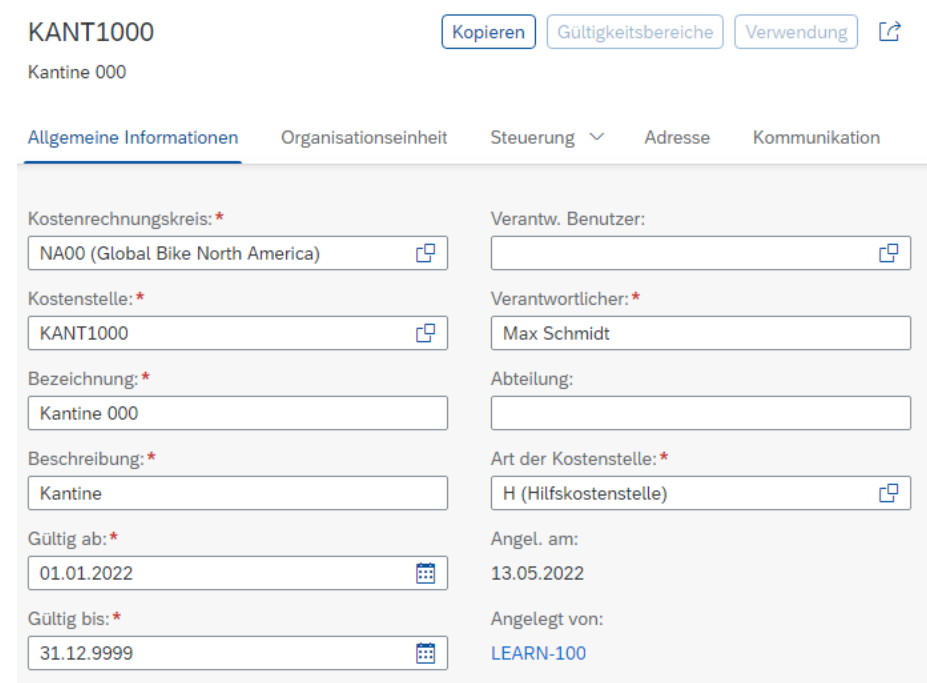

Wechseln Sie zum Bereich *Organisationseinheit*. Ordnen Sie Ihre neue Kostenstelle dem *Standardhierarchieknoten* **N1200** (*Internal Services*) zu. Wählen Sie außerdem den *Buchungskreis* **US00** (*Global Bike Inc.*), den *Geschäftsbereich* **BI00** (*Fahrräder*) und die *Währung* **USD**. Vergleichen Sie Ihre Eingaben mit dem unten abgebildeten Bildschirm.

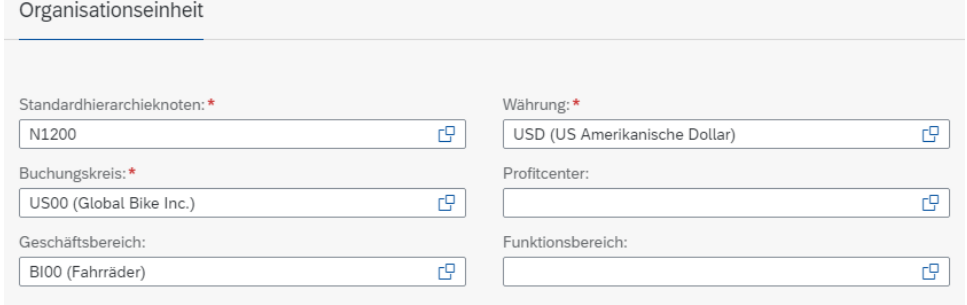

Klicken Sie in der unteren rechten Ecke auf **Anlegen** um Ihre Kostenstelle zu speichern.

Klicken Sie in der oberen linken Ecke auf < um einen Bildschirm zurückzugehen. Wiederholen Sie den Vorgang um eine Wartungskostenstelle anzulegen. Verwenden Sie die folgenden Daten:

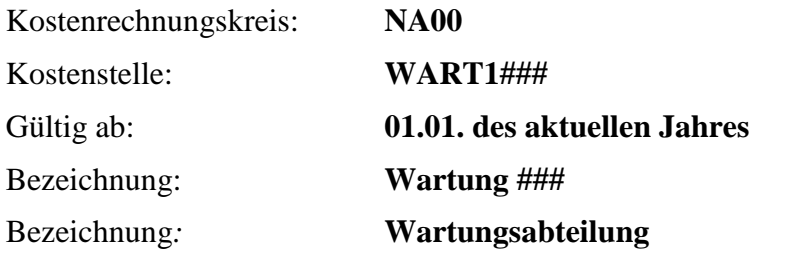

NA00  $WART1\#4\#$ 01.01. des aktuellen Jahres Wartung ### Wartungsabteilung

N1200 US00 BI00 USD

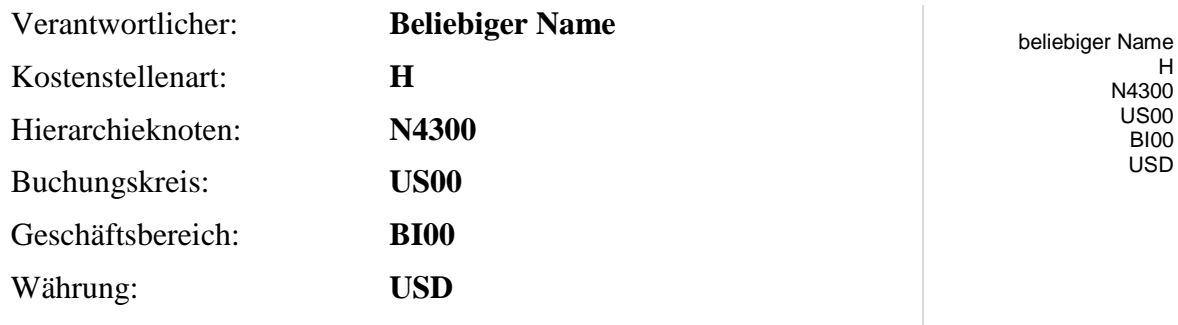

Klicken Sie in der unteren rechten Ecke auf **Anlegen** um Ihre Kostenstelle zu speichern.

Klicken Sie in der oberen linken Ecke auf  $\leq$  um einen Bildschirm zurückzugehen. Wiederholen Sie den Vorgang um eine Montagekostenstelle anzulegen. Verwenden Sie die folgenden Daten:

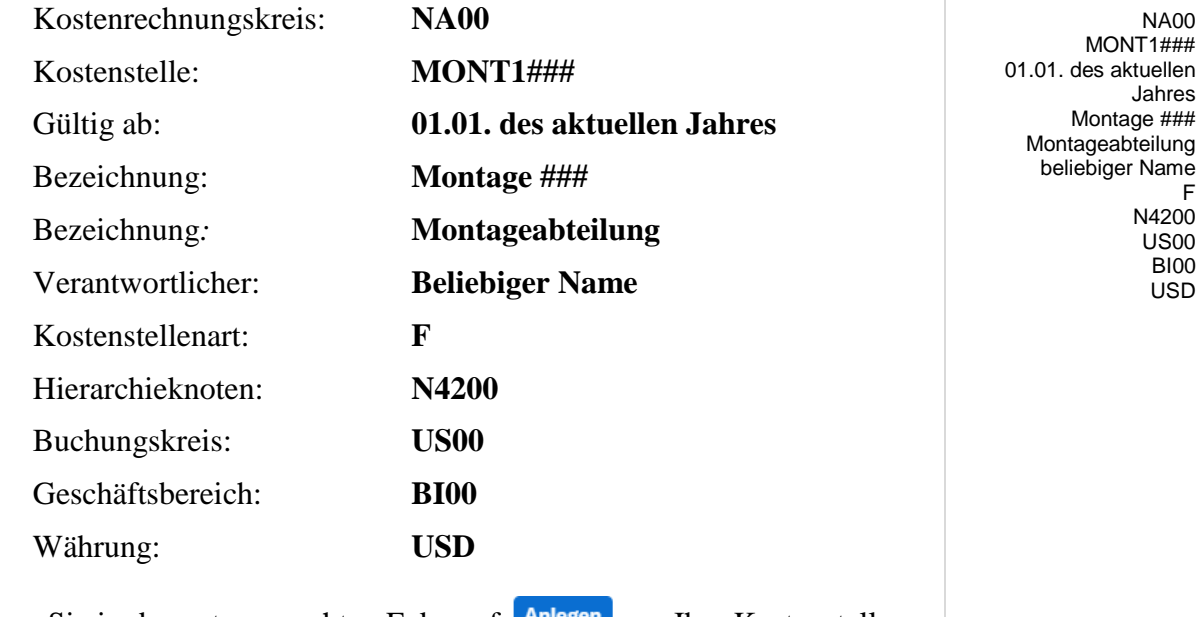

Klicken Sie in der unteren rechten Ecke auf **Anlegen** um Ihre Kostenstelle zu speichern.

Klicken Sie auf **SAP** um in das SAP Fiori Launchpad zurückzukehren.

## <span id="page-6-0"></span>Schritt 2: Anlegen Statistische Kennzahl

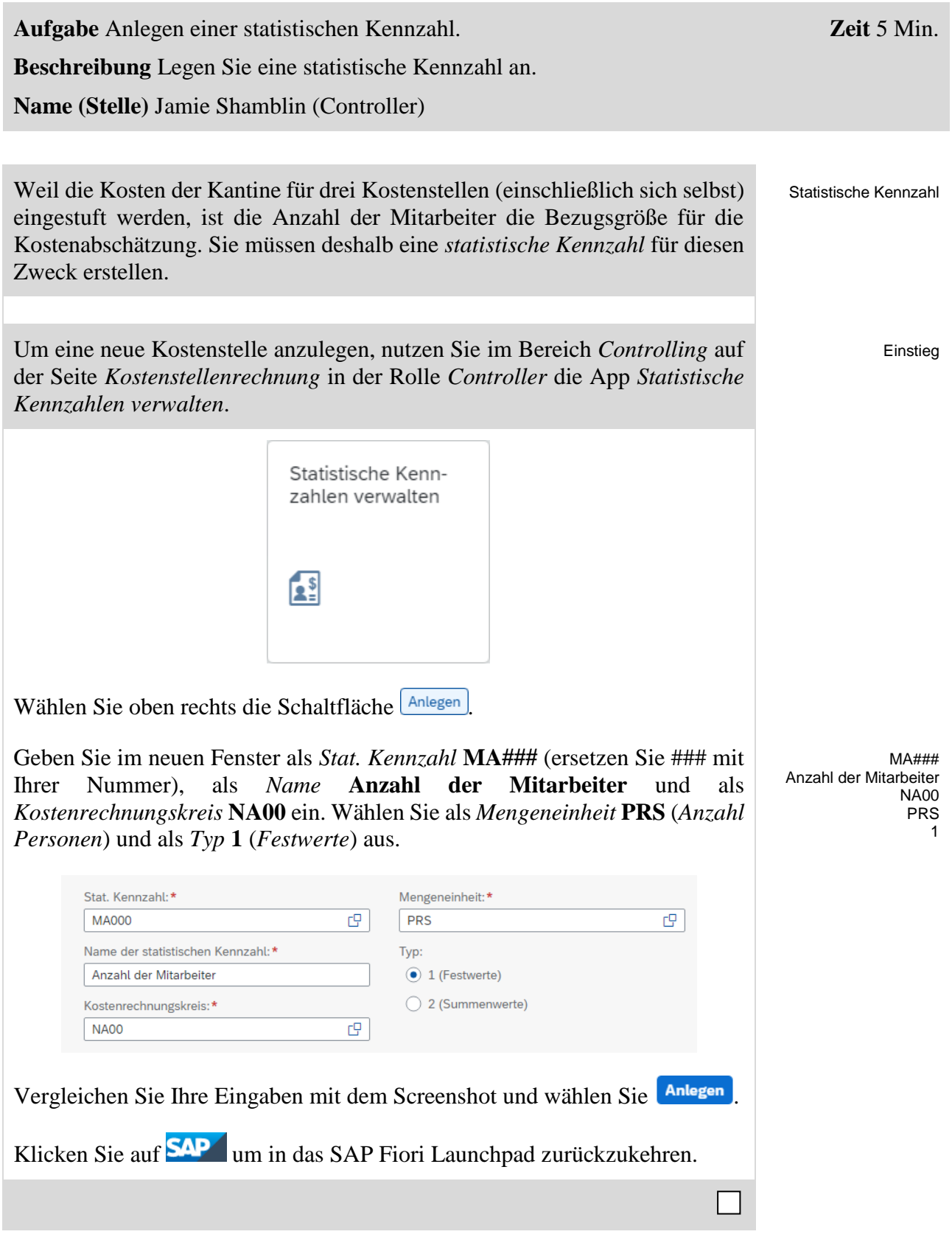

## <span id="page-7-0"></span>Schritt 3: Anlegen Sekundäre Kostenarten

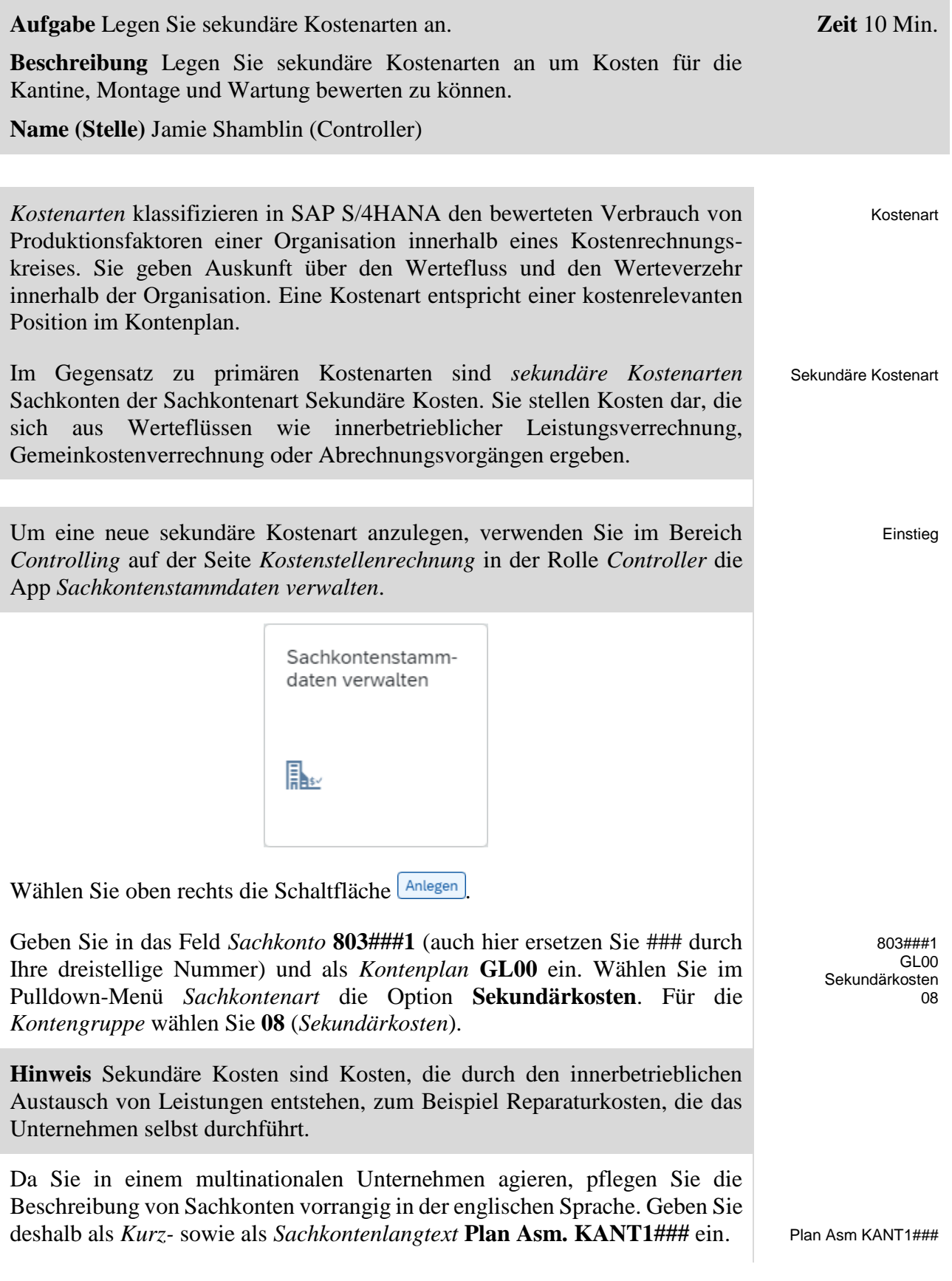

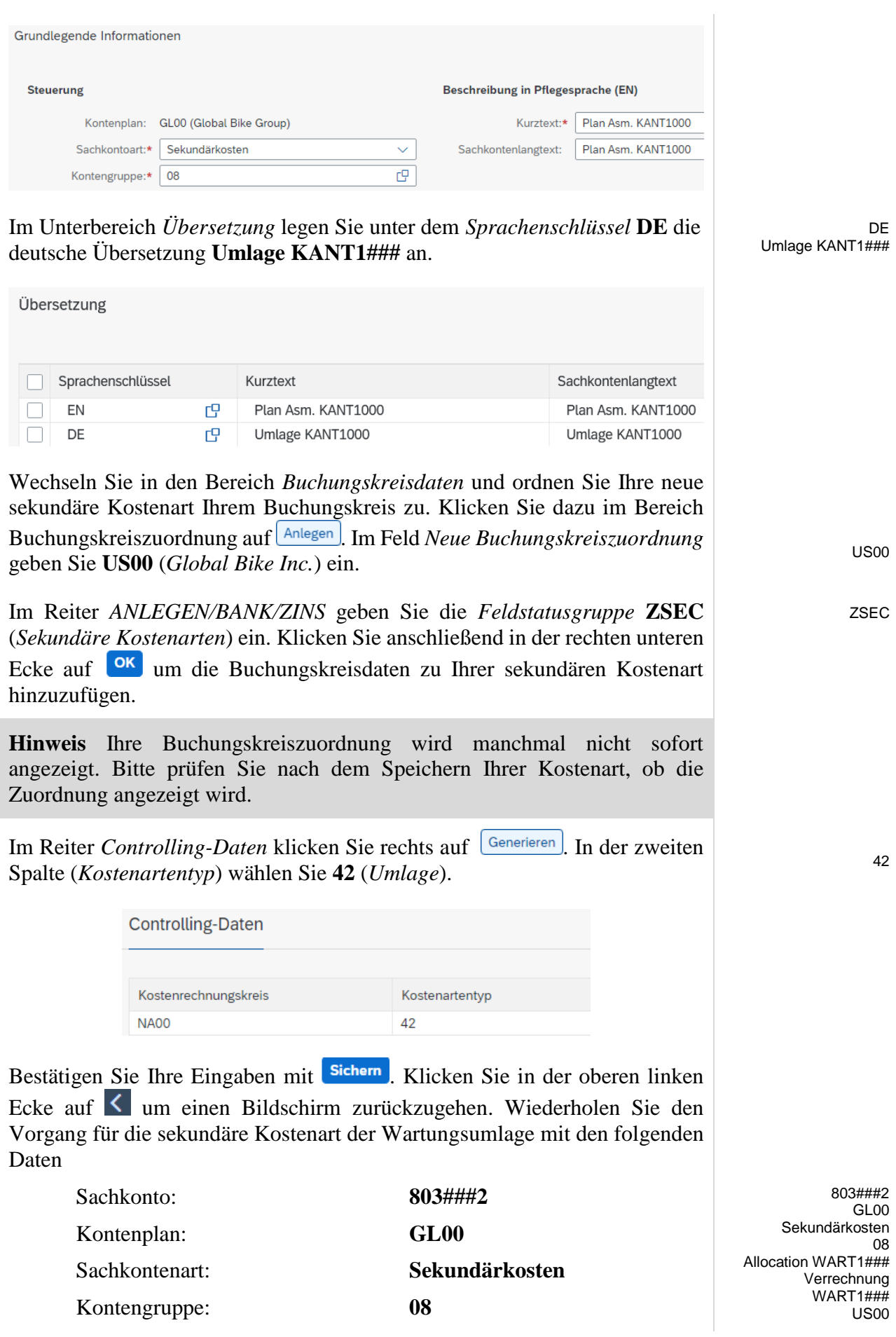

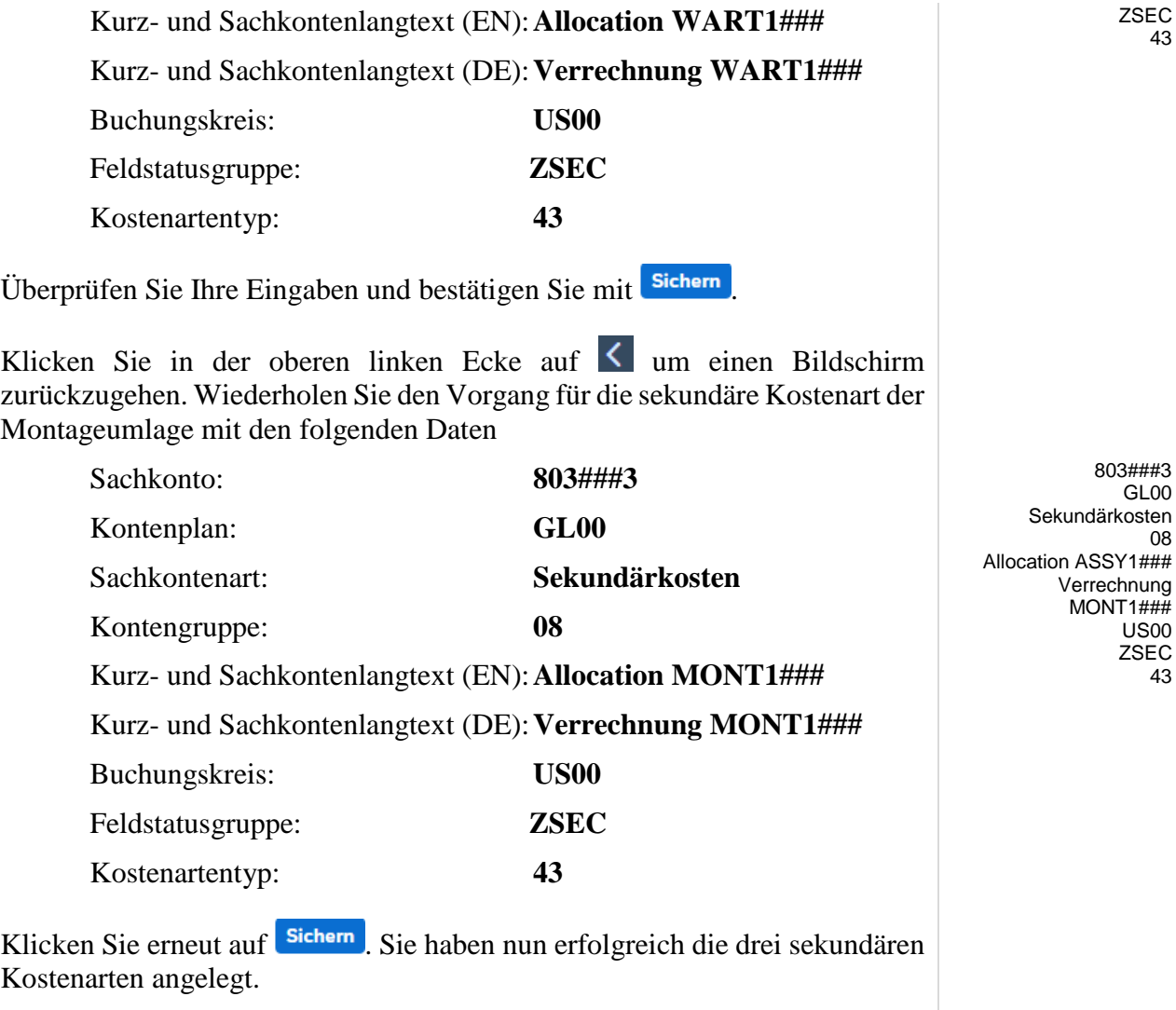

Klicken Sie auf **SAP** um in das SAP Fiori Launchpad zurückzukehren.

#### ZSEC 43

08

43

 $\Box$ 

## <span id="page-10-0"></span>Schritt 4: Anlegen Leistungsart

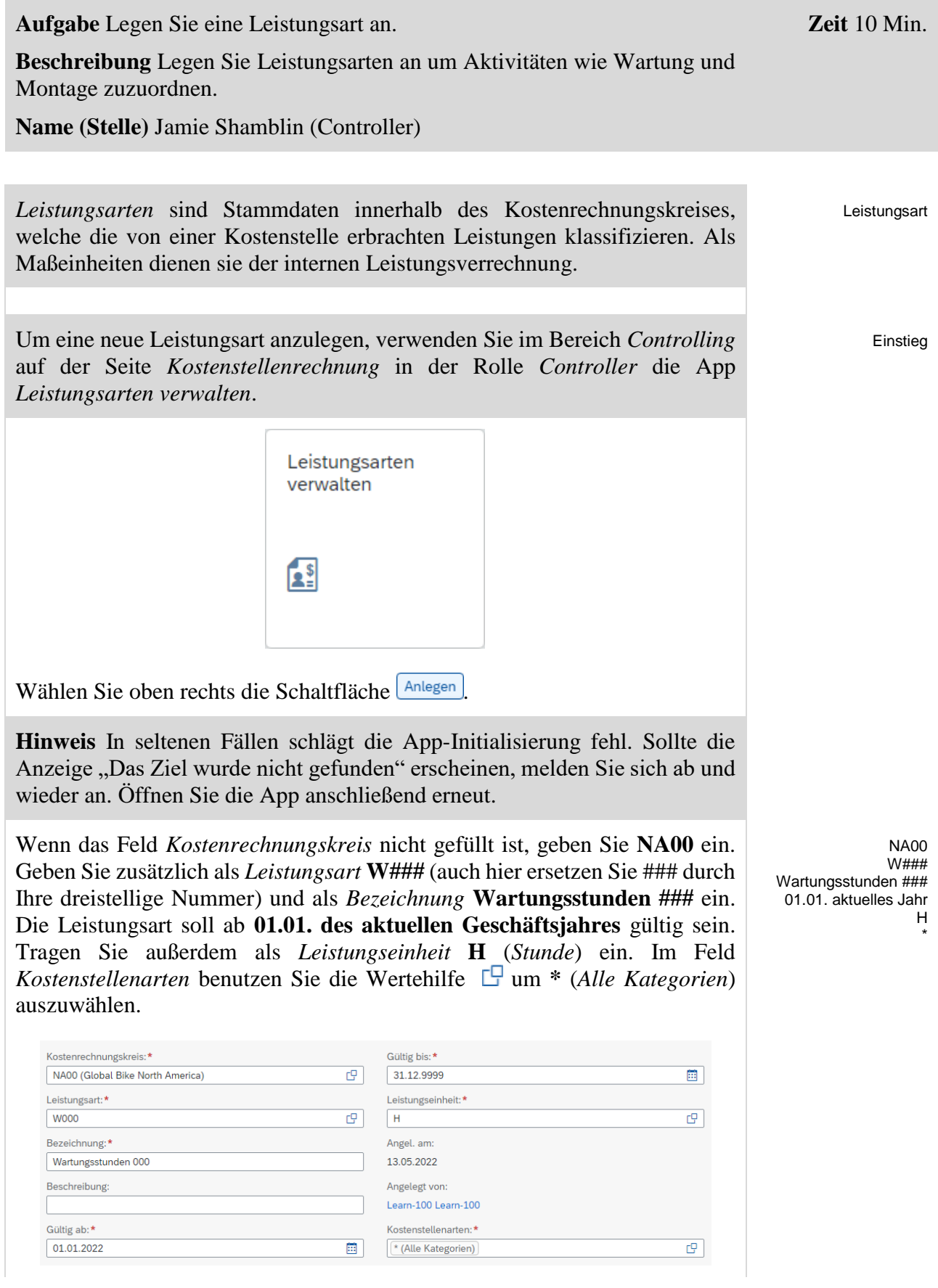

Im Reiter *Verrechnung* wählen Sie den *Leistungsartentyp* **1 (manuelle Erfassung, manuelle Verrechnung)** aus dem Drop-Down-Menü. Ordnen Sie die Leistungsart der *Verrechnungskostenart* **803###2** (*Verrechnung WART1###*) zu. Stellen Sie sicher, dass das Tarifkennzeichen leer ist.

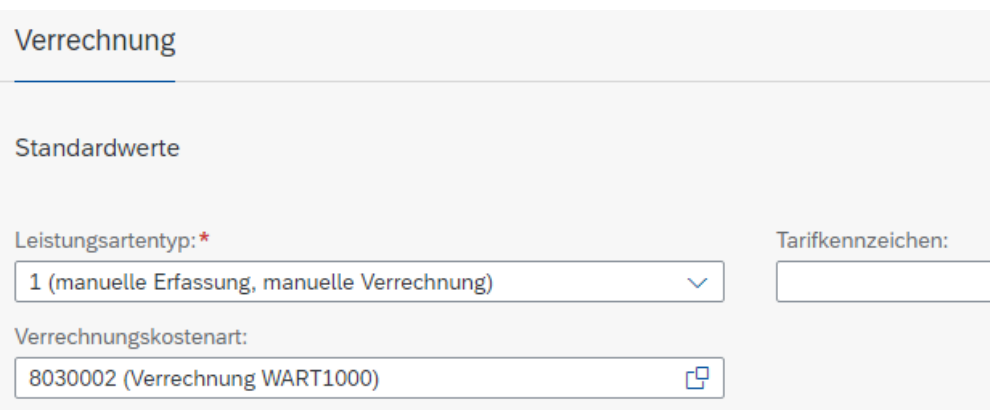

In der rechten unteren Ecke klicken Sie auf **Anlegen** um die Leistungsart zu sichern. Lassen Sie sich nicht von eventuellen Anzeigefehlern ("Leistungsart gelöscht") verunsichern.

Klicken Sie in der oberen linken Ecke auf  $\leq$  um einen Bildschirm zurückzugehen. Wiederholen Sie den Vorgang um die Leistungsart für die Montagekostenstelle anzulegen. Nutzen Sie die folgenden Daten:

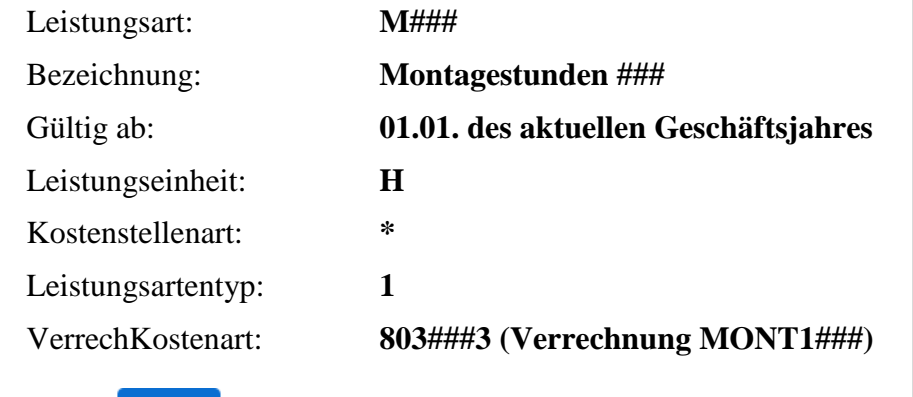

Klicken Sie auf **Anlegen** um die Leistungsart zu sichern.

Klicken Sie auf **SAP** um in das SAP Fiori Launchpad zurückzukehren.

1 803###2

M###

Jahres H \* 1 803###3

Montagestunden ### 01.01. des aktuellen

**Zeit** 10 Min.

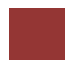

<span id="page-12-0"></span>Schritt 5: Anlegen Kostenstellengruppe

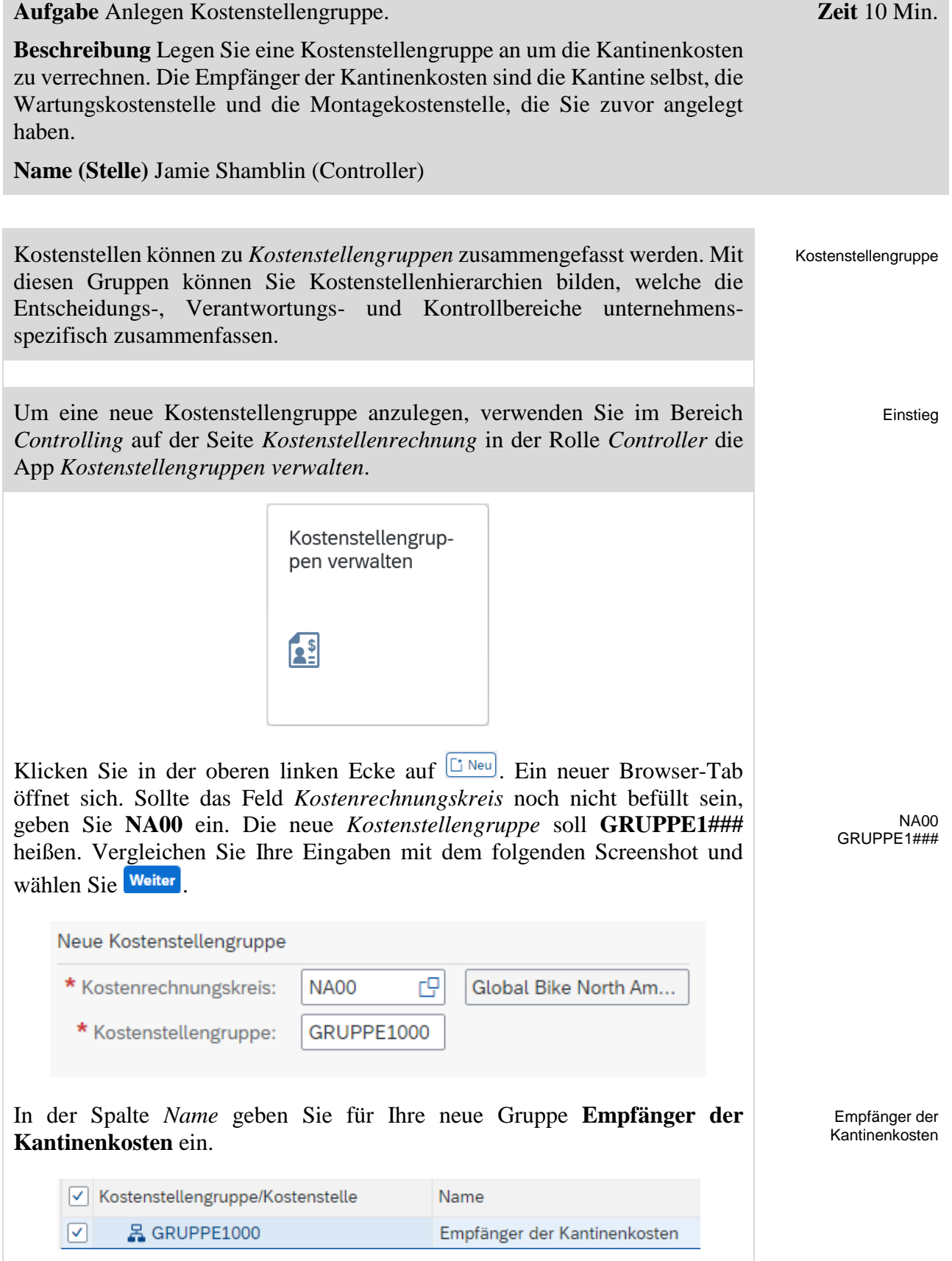

Danach klicken Sie auf <sup>Hinzufügen</sup> und wählen *Kostenstelle hinzufügen*.

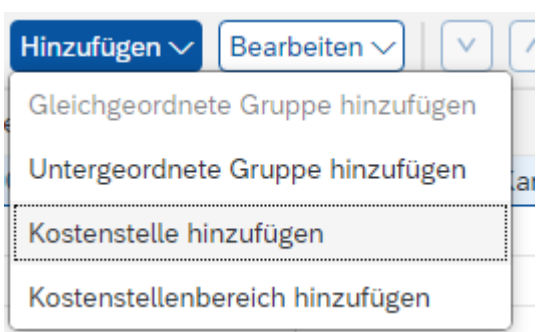

Im Pop-Up *Suche: Kostenstellen* geben Sie im Feld *Bezeichnung Kostenstelle* **\*###** ein. Ersetzen Sie ### mit Ihrer dreistelligen Nummer. Vergessen Sie nicht den \* vor dem Suchbegriff ###. Z.B. \*015, sollte Ihre Nummer 015 sein. Danach wählen Sie start. Ihnen sollten nun die drei vorher angelegten Kostenstellen angezeigt werden.

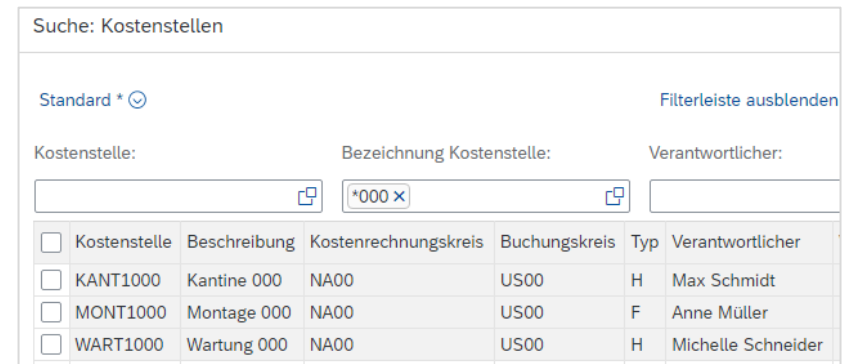

Markieren Sie alle drei Kostenstellen und wählen Sie OK. Ihre drei Kostenstellen sollten der Gruppe *GRUPPE1###* nun hinzugefügt worden sein.

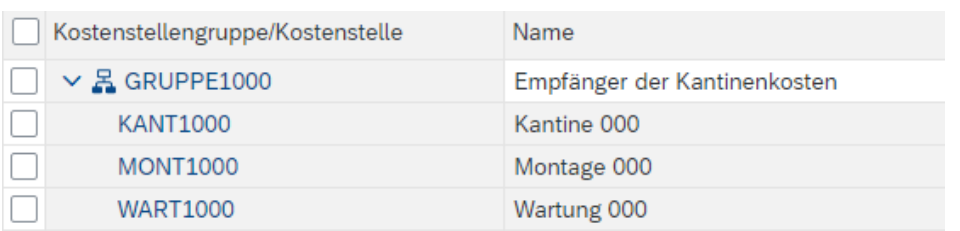

In der oberen linken Ecke wählen Sie Sichern

Schließen Sie den eben geöffneten Tab und klicken Sie im ursprünglichen Tab auf **SAP** um in das SAP Fiori Launchpad zurückzukehren.

\*###

**Zeit** 5 Min.

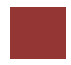

## <span id="page-14-0"></span>Schritt 6: Planung der Mitarbeiteranzahl

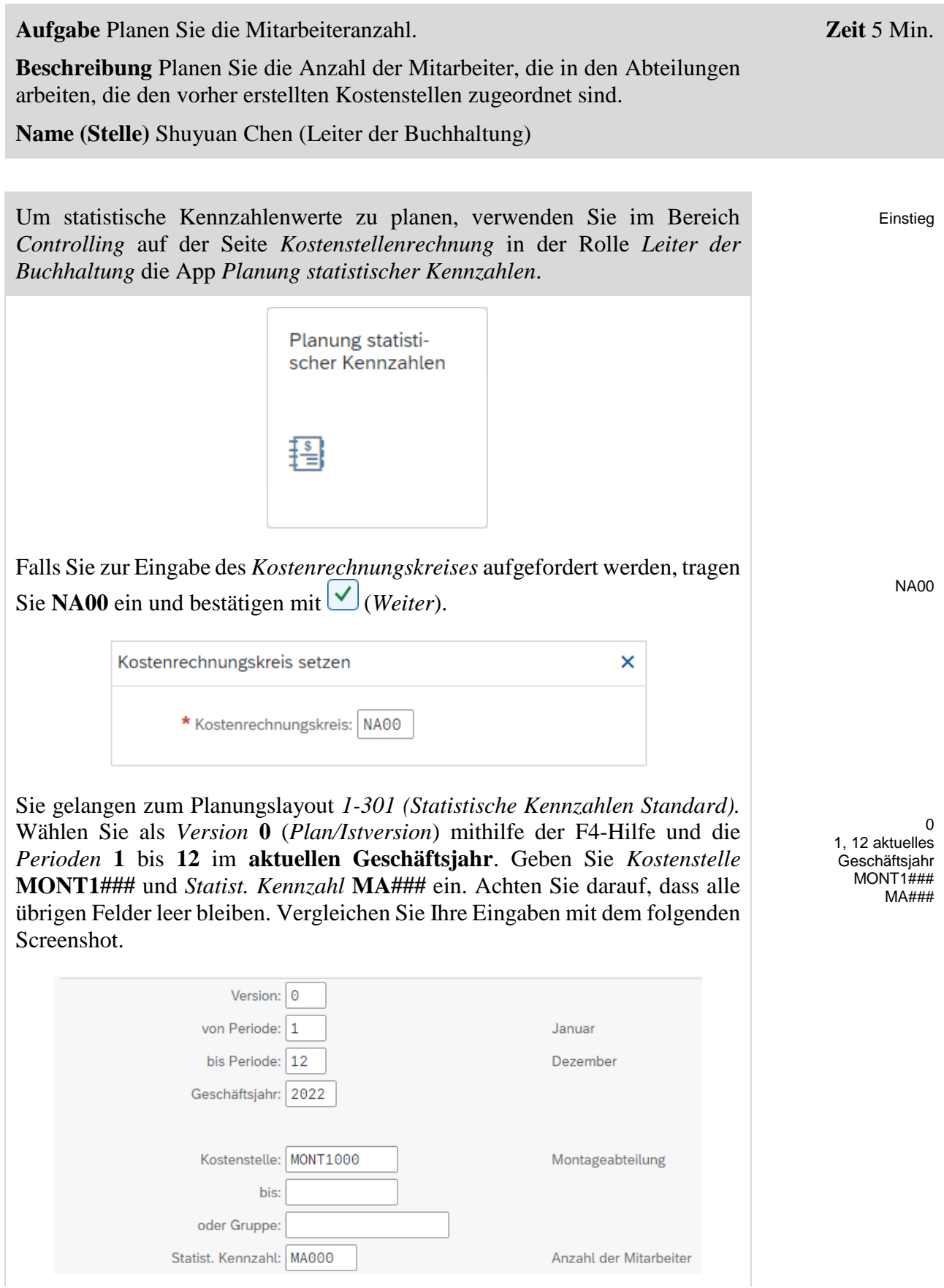

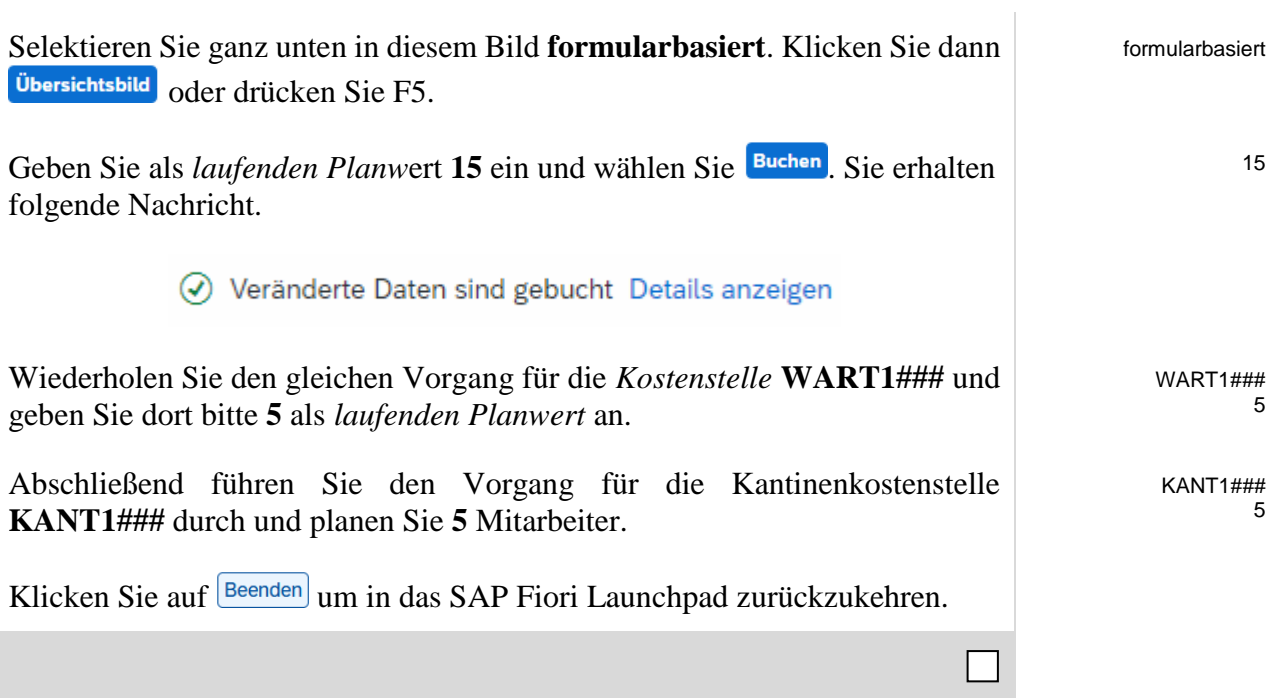

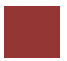

## <span id="page-16-0"></span>Schritt 7: Planung der Leistungsausbringung

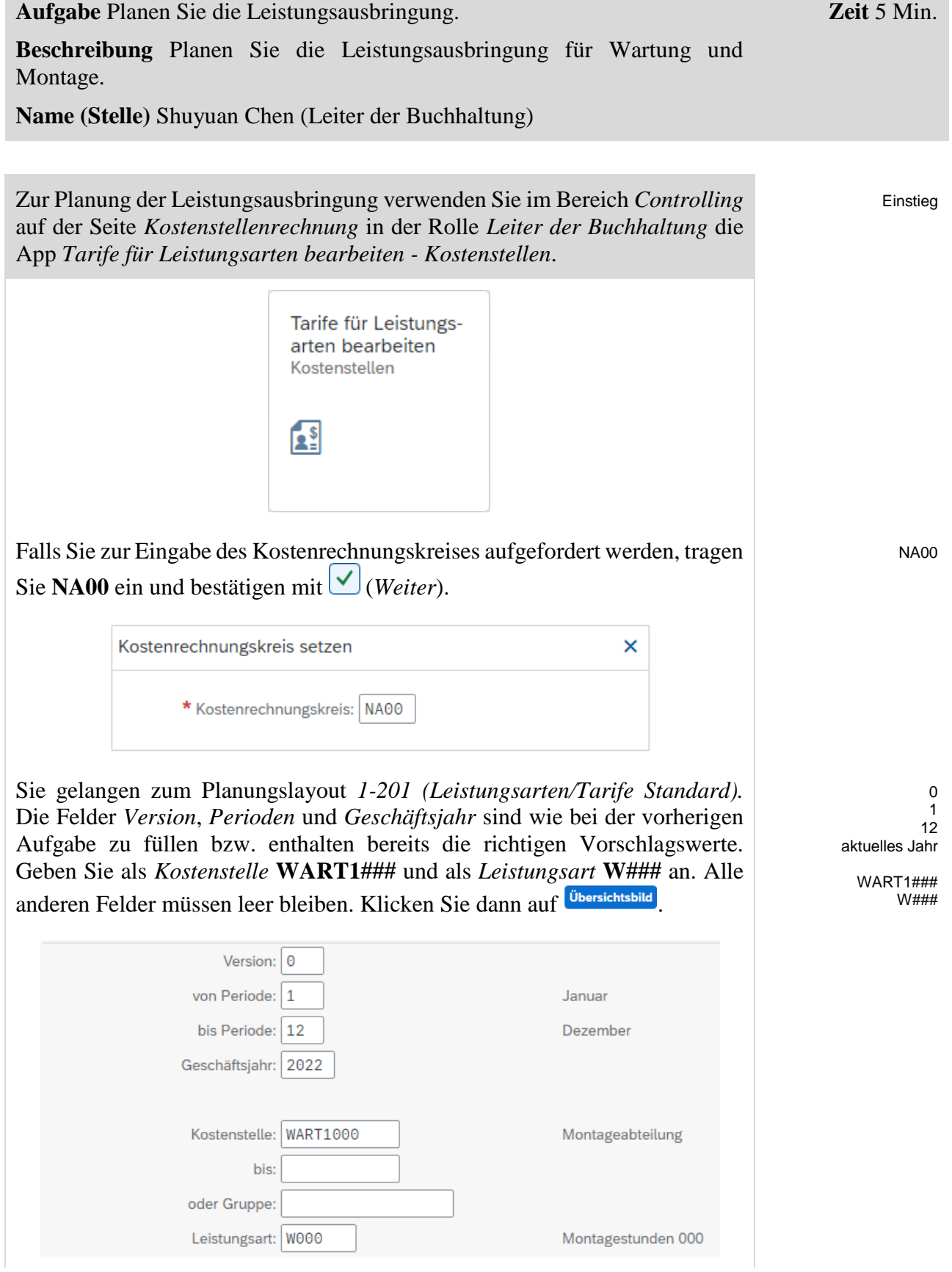

In der Spalte *Planleistung* geben Sie **1800** Stunden ein und klicken Sie dann auf **Buchen** 

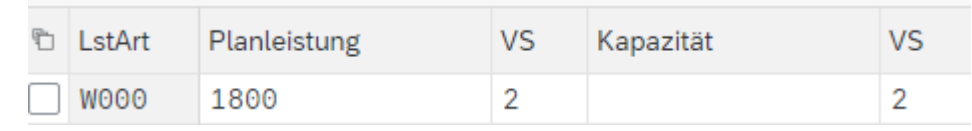

Wiederholen Sie nun den gesamten Vorgang für die *Montagekostenstelle* **MONT1###** und die *Leistungsart* **M###**. Hier ist eine *Planleistung* von **6000**  Stunden vorgesehen.

Klicken Sie auf **Beenden** um in das SAP Fiori Launchpad zurückzukehren.

MONT1###  $M# # #$ 6000

1800

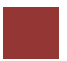

## <span id="page-18-0"></span>Schritt 8: Planung von Primärkostenaufnahmen

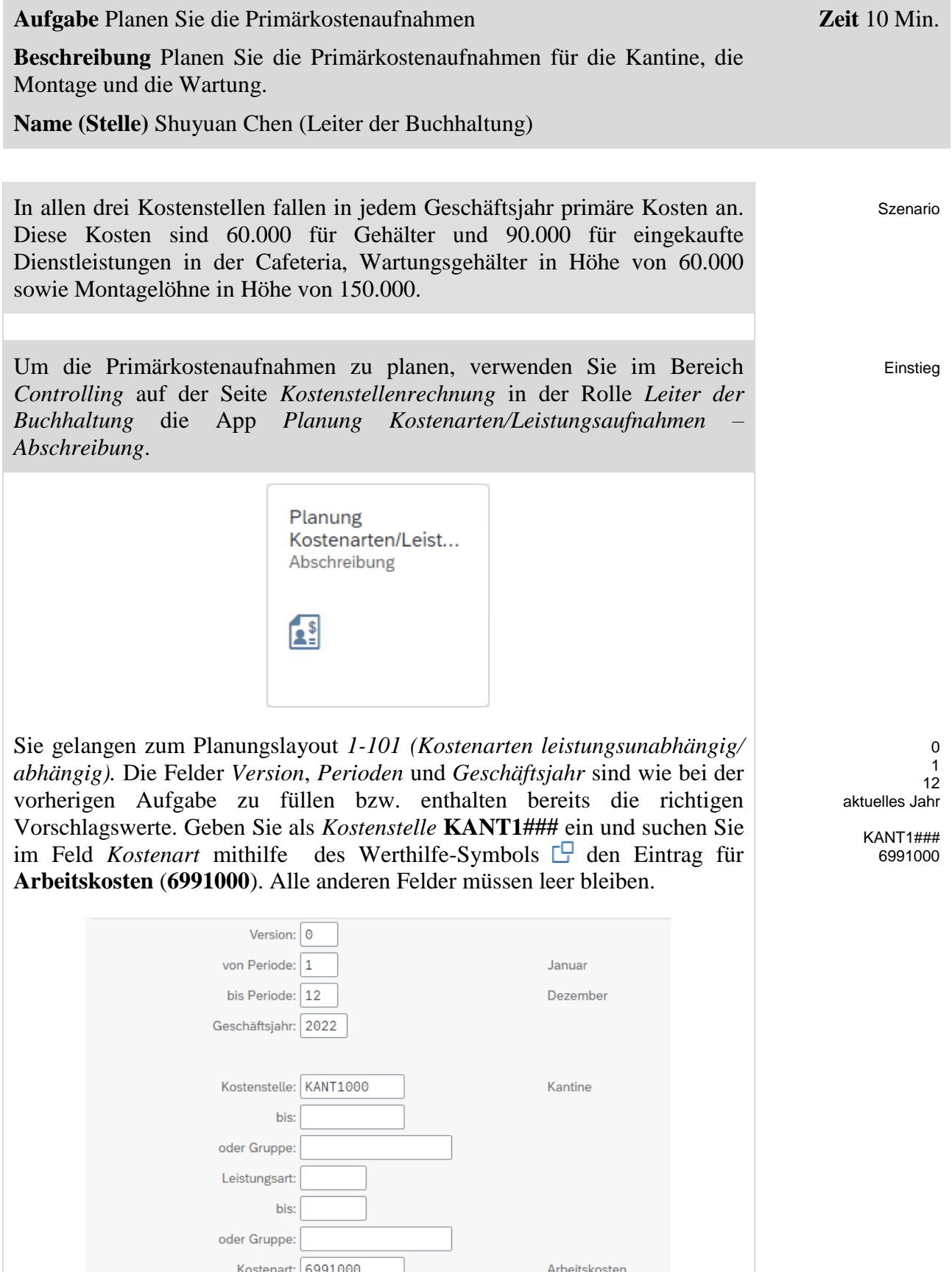

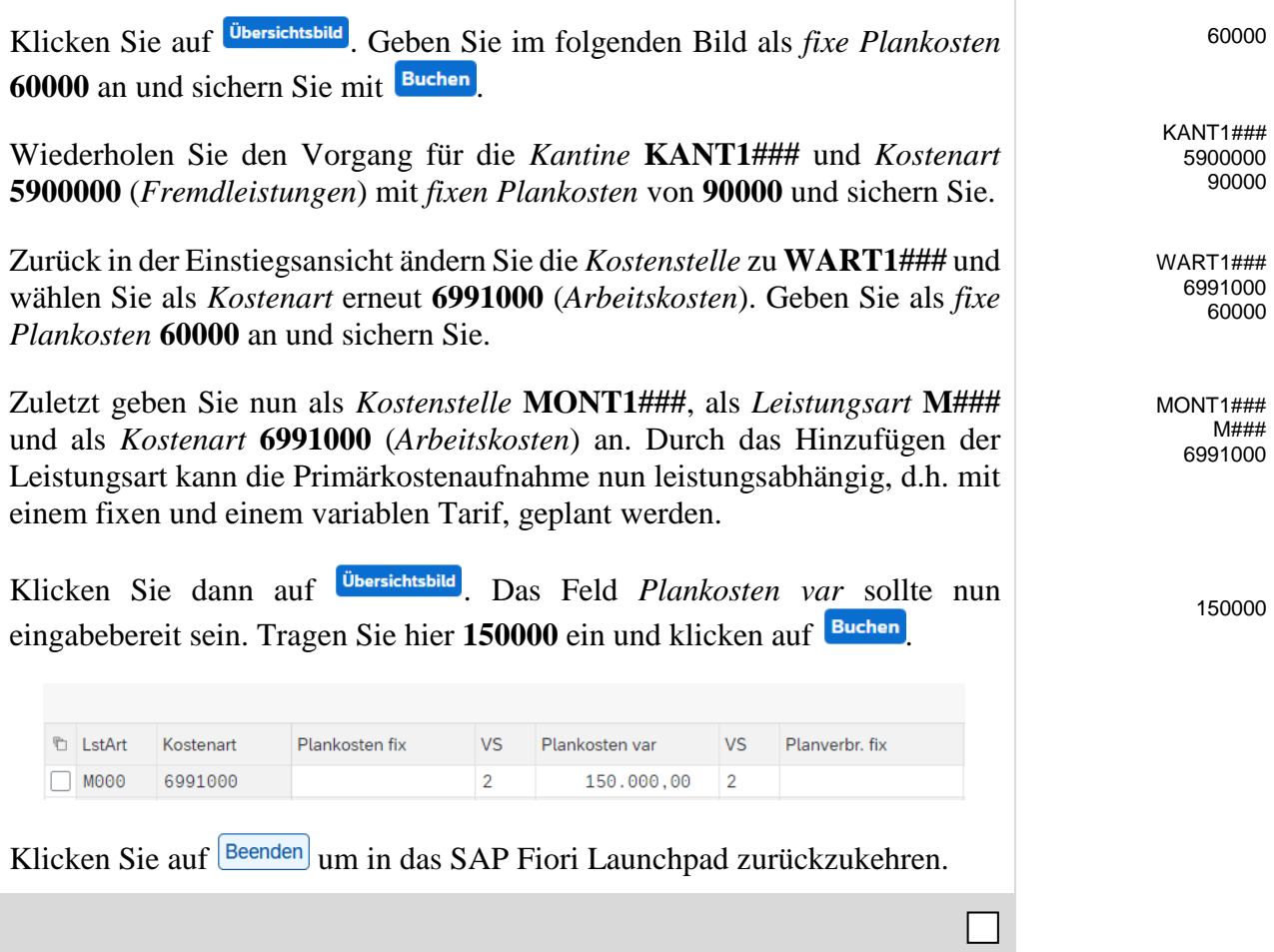

Einstieg

## <span id="page-20-0"></span>Schritt 9: Planung der innerbetrieblichen Leistungsaufnahmen

**Aufgabe** Planen Sie die innerbetrieblichen Leistungsaufnahmen. **Beschreibung** Planen Sie die innerbetrieblichen Leistungsaufnahmen. **Name (Stelle)** Shuyuan Chen (Leiter der Buchhaltung) **Zeit** 5 Min.

Um die innerbetrieblichen Leistungsaufnahmen zu planen, nutzen Sie im Bereich *Controlling* auf der Seite *Kostenstellenrechnung* in der Rolle *Leiter der Buchhaltung* erneut die App *Planung Kostenarten/Leistungsaufnahmen – Abschreibung*.

> Planung Kostenarten/Leist... Abschreibung  $\mathbf{A}$

Das Layout *1-101 (Kostenarten leistungsunabhängig/abhängig)* wird ausgewählt. Da dieses Layout nur für Kostenarten und nicht für Leistungsarten geeignet ist, wählen Sie (*Nächstes Layout*) um in das nächste Layout 1-102 (*Leistungsaufnahmen leistungsunabh./abh.)* zu wechseln.

Die Felder *Version*, *Perioden* und *Geschäftsjahr* sind wie bei der vorigen Aufgabe zu füllen bzw. sollten bereits die richtigen Vorschlagswerte enthalten. Geben Sie als *Kostenstelle* **MONT1###**, als *Senderkostenstelle* **WART1###** und als *Senderleistungsart* **W###** ein. Die übrigen Felder müssen leer sein.

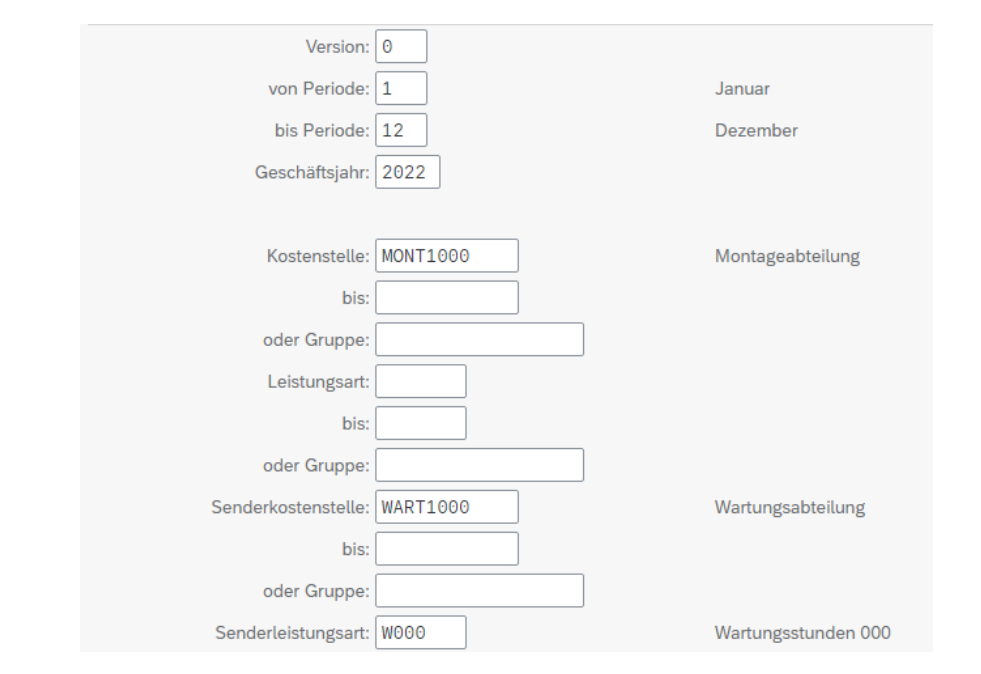

 $\theta$ 1 12 aktuelles Jahr MONT1###, WART1### W###

600

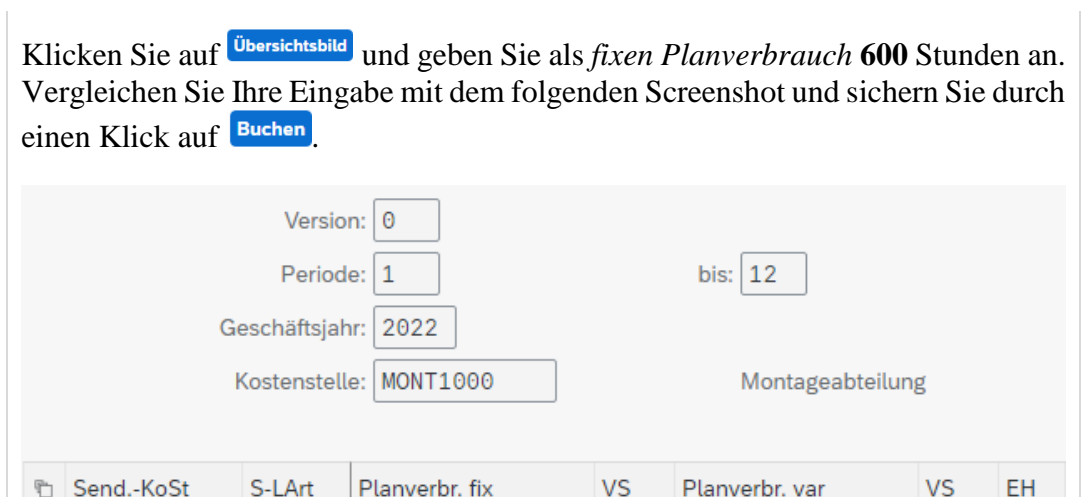

Klicken Sie auf **Beenden** um in das SAP Fiori Launchpad zurückzukehren.

600

 $\sqrt{2}$ 

 $\Theta$ 

 $\overline{2}$ 

 $\sf H$ 

 $\Box$ 

WART1000

W000

## <span id="page-22-0"></span>Schritt 10: Überprüfen der Planung

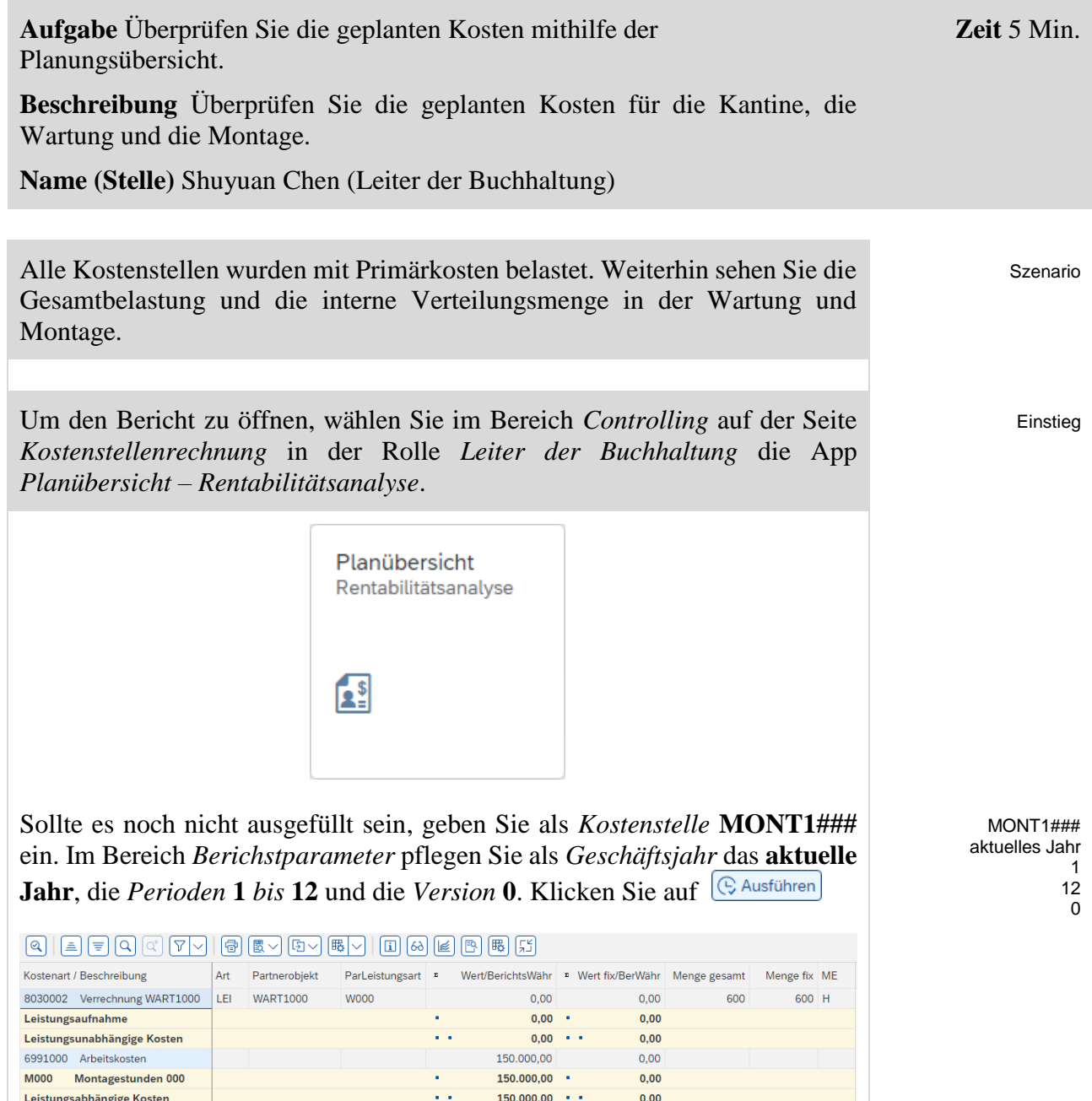

 $150.000,00$   $\cdot$   $\cdot$   $\cdot$ 

 $0,00$ 

 $\cdot \cdot \cdot \cdot$  150.000,00  $\cdot \cdot \cdot \cdot$ 

 $0,00$   $\rightarrow$   $\rightarrow$ 

 $0,00$  ...

 $0,00$ 

 $0,00$ 

 $0.00$ 

 $0.00$ 

 $0,00$ 

 $0,00$ 

 $6.000 -$ 

 $0$  H

Ihr Bericht sollte ähnlich dem im oberen Screenshot sein.

In der rechten unteren Ecke klicken Sie auf **Abbrechen** und überprüfen Sie nacheinander die Berichte für die *Kostenstellen* **WART1###** und **KANT1###**.

 $\mathcal{L}(\mathcal{A},\mathcal{A})$ 

¥

 $\sim 10^{-1}$ 

 $\sim 10^{11}$ 

**Belastung** 

Entlastung

8030003 Verrechnung MONT1000

M000 Montagestunden 000

Leistungsverrechnung

Über-/ Unterdeckung

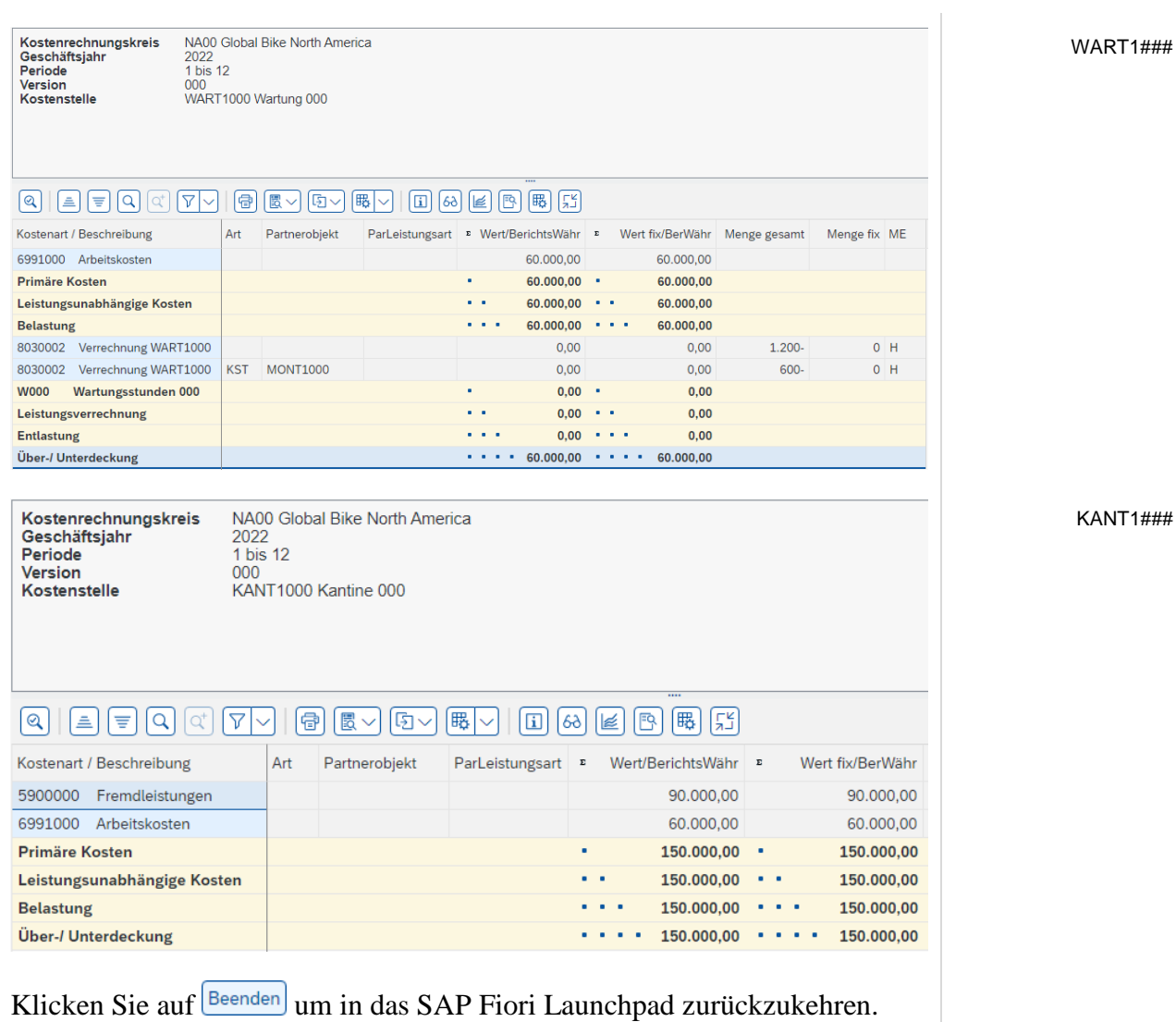

 $\Box$ 

<span id="page-24-0"></span>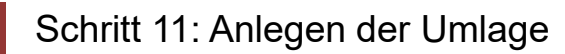

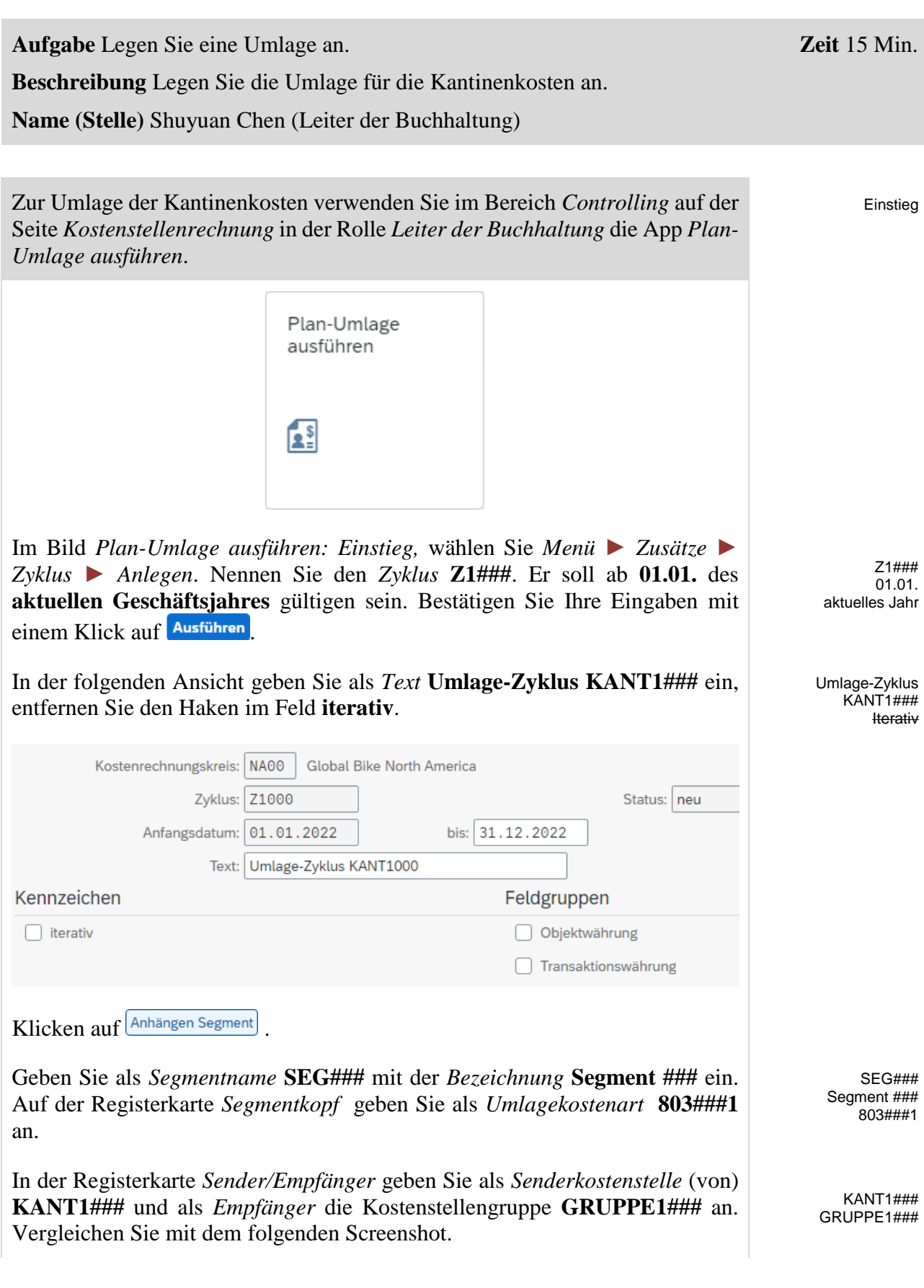

0 MA###

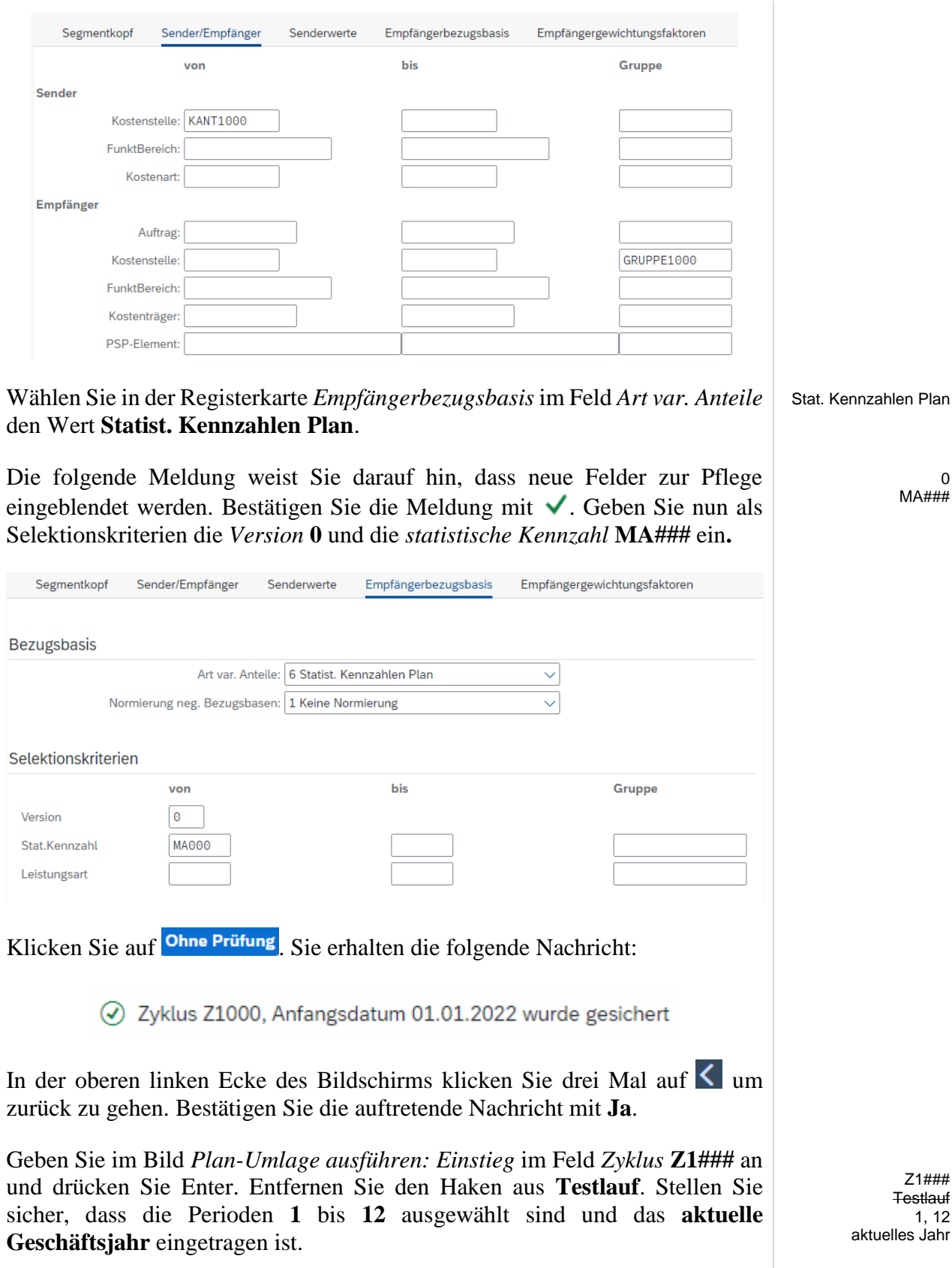

Z1### **Testlauf** 1, 12

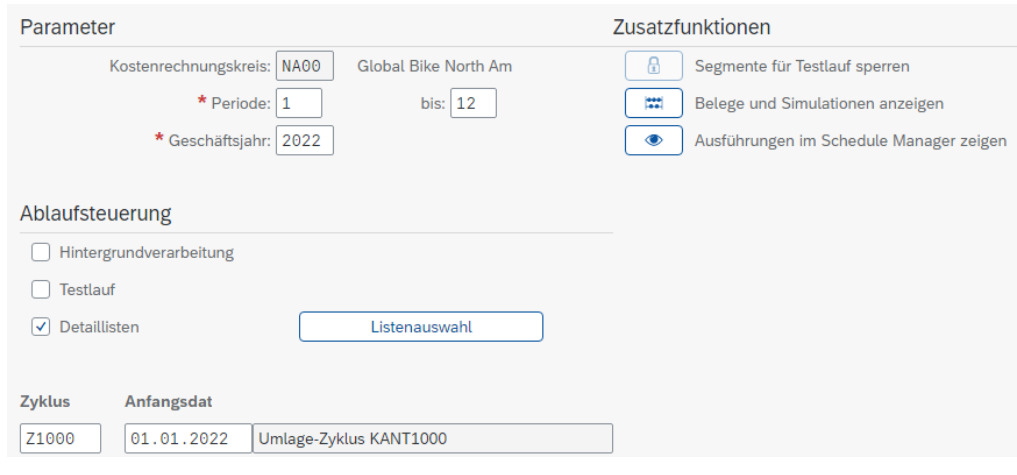

Klicken Sie auf **Ausführen**. Das System sollte Ihnen mitteilen, dass die Verarbeitung fehlerfrei abgeschlossen wurde. Die Anzahl Sender sollte 1 und die Anzahl Empfänger 3 betragen.

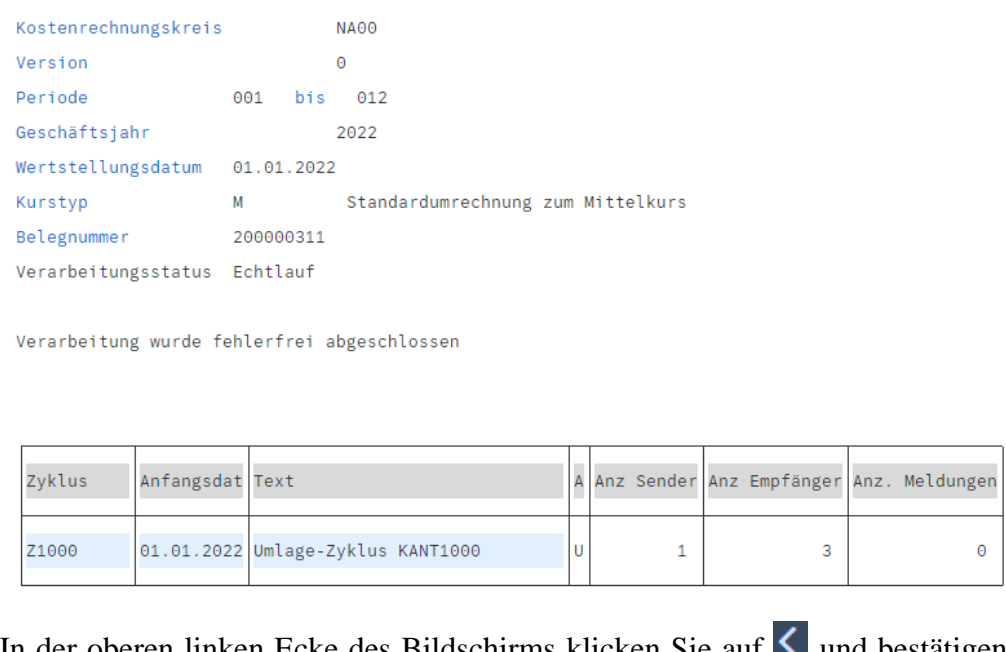

In der oberen linken Ecke des Bildschirms klicken Sie auf  $\blacksquare$  und bestätigen das Verlassen der Liste mit **Ja**.

Klicken Sie auf Beenden um in das SAP Fiori Launchpad zurückzukehren.

**Zeit** 10 Min.

## <span id="page-27-0"></span>Schritt 12: Überprüfen der Umlageergebnisse

**Aufgabe** Überprüfen Sie die Ergebnisse der Umlage. **Beschreibung** Überprüfen Sie die Ergebnisse der Umlage. **Name (Stelle)** Shuyuan Chen (Leiter der Buchhaltung)

Um den Bericht zu öffnen, wählen Sie im Bereich *Controlling* auf der Seite *Kostenstellenrechnung* in der Rolle *Leiter der Buchhaltung* die App Einstieg

*Planübersicht - Rentabilitätsanalyse*.

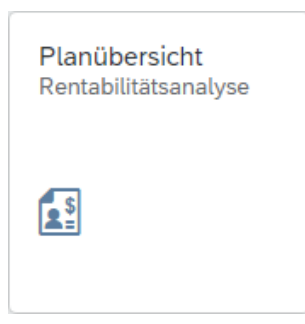

Im Bild *Planungsübersicht: Einstieg*, suchen Sie Ihre *Kostenstelle* für die Montage (**MONT1###**) Hilfe. Sofern noch nicht ausgefüllt, geben Sie das **laufende Geschäftsjahr**, die *Perioden* **1** bis **12** und *Version* **0** als Berichtsparameter ein. Klicken Sie auf  $\left(\frac{C_{\text{Austühren}}}{S}\right)$  und überprüfen Sie die Ergebnisse der Umlage.

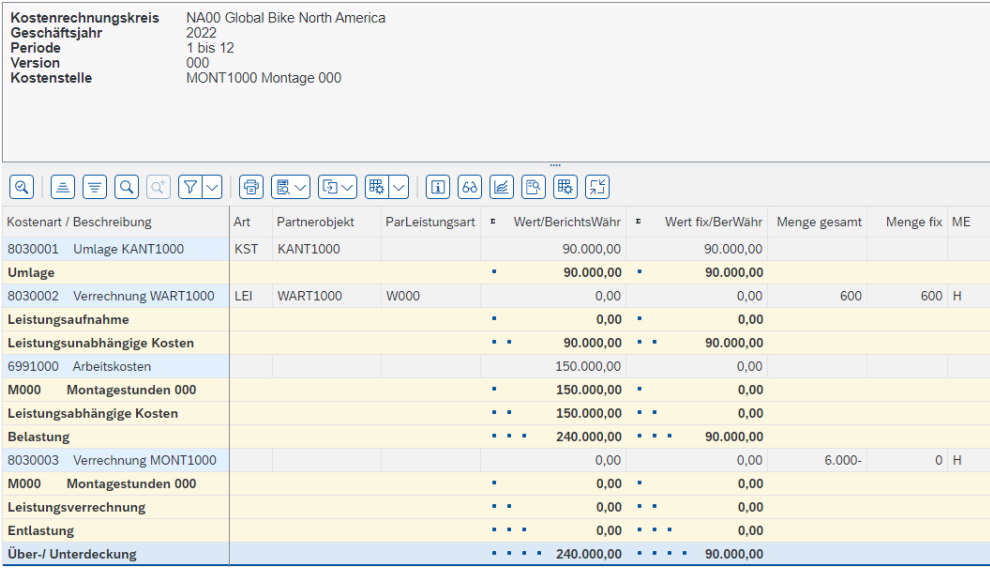

Wiederholen Sie den obigen Vorgang und sehen Sie sich auch die Ergebnisse für die Wartungs- **(WART1###)** und Kantinenkostenstelle **(KANT1###)** an.

 $MOMT1$ ### aktuelles Jahr 1 12 0

> WART1### KANT1###

Die Wartungs- und die Montagekostenstelle sollten durch die Kantinenumlage mit 30.000 bzw. 90.000 belastet und die Kantinenkostenstelle hingegen mit 120.000 entlastet worden sein. Damit verbleiben 30.000 bei KANT1###.

Ihnen wird hierbei auffallen, dass die Leistungsaufnahmen und Leistungsverrechnungen der Kostenstellen MONT1### und WART1### noch mit Null bewertet sind, obwohl bereits alle Mengenangaben vorhanden sind. Das liegt daran, dass bisher keine Tarife für die betroffenen Leistungsarten geplant wurden. Dies wird im nächsten Schritt vollzogen.

Klicken Sie zwei Mal auf **Beenden** um in das SAP Fiori Launchpad zurückzukehren.

 $\Box$ 

## <span id="page-29-0"></span>Schritt 13: Tarifermittlung der beiden Leistungsarten

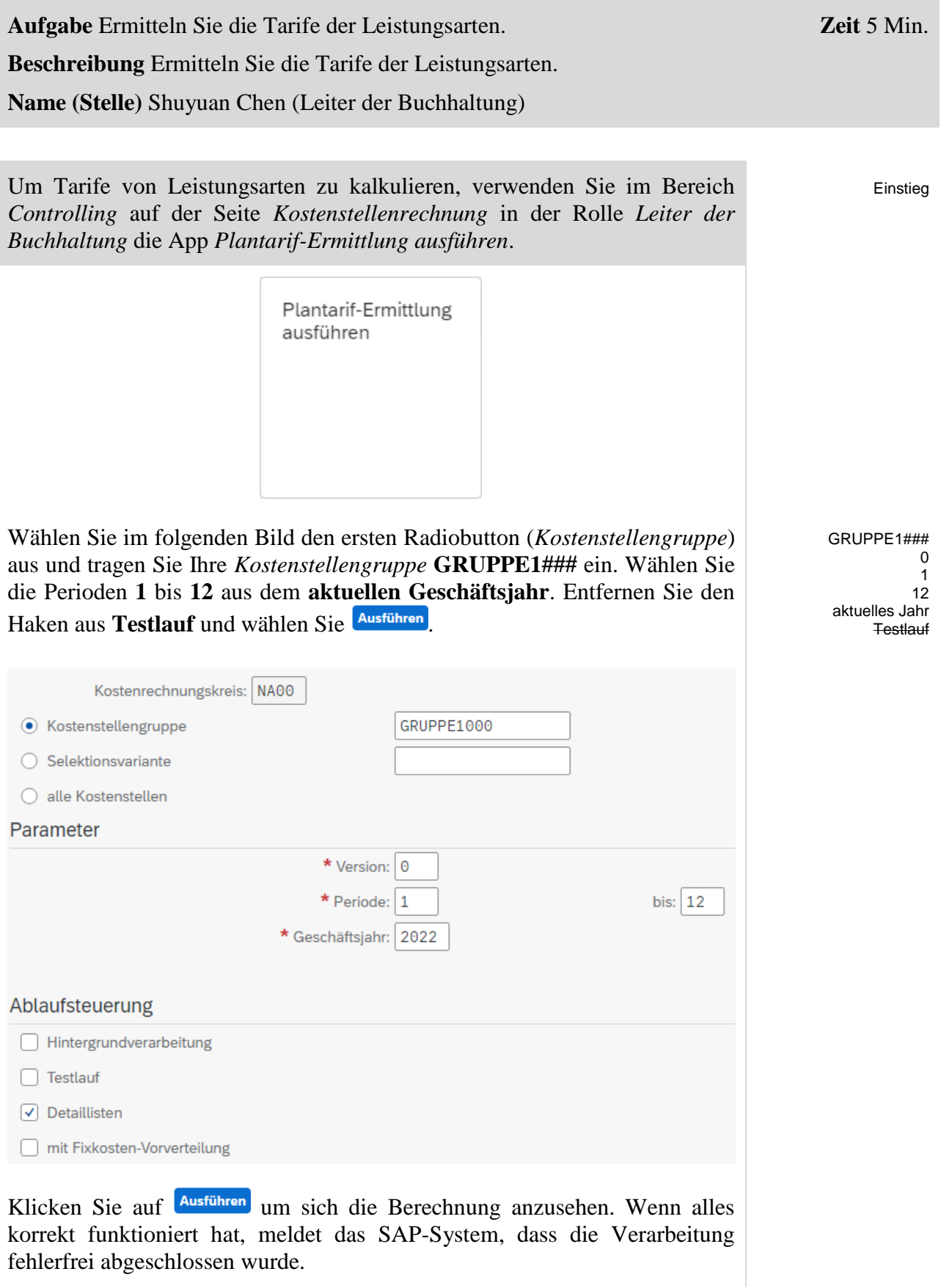

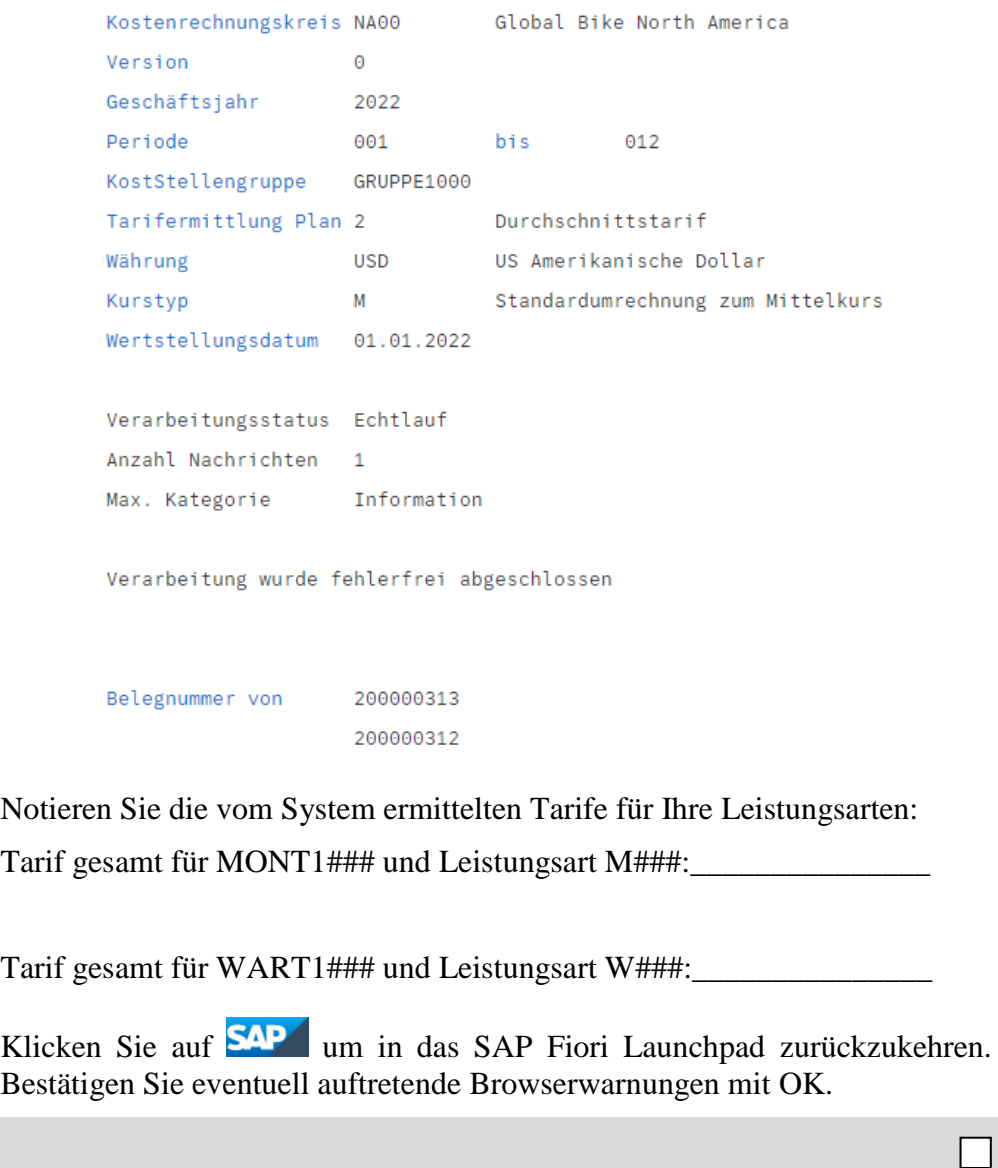

## <span id="page-31-0"></span>Schritt 14: Prüfen Auswirkungen Tarifermittlung

**Aufgabe** Überprüfen Sie die Ergebnisse der Tarifermittlung. **Beschreibung** Überprüfen Sie die Ergebnisse der Tarifermittlung. **Name (Stelle)** Shuyuan Chen (Leiter der Buchhaltung) **Zeit** 5 Min.

Um den Bericht zu öffnen, wählen Sie im Bereich *Controlling* auf der Seite *Kostenstellenrechnung* in der Rolle *Leiter der Buchhaltung* die App *Planübersicht - Rentabilitätsanalyse*.

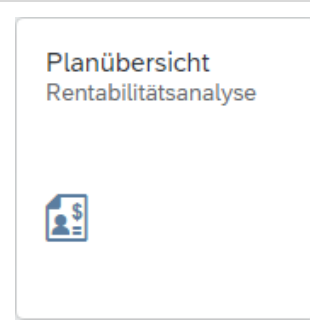

Im Bild *Planungsübersicht: Einstieg* suchen Sie Ihre *Kostenstelle* für die Wartung (**WART1###**). Sofern noch nicht ausgefüllt, geben Sie das **laufende Geschäftsjahr**, die Perioden **1** bis **12** und Version **0** als Berichtsparameter ein. Klicken Sie auf <sup>(C Ausführen</sup> und überprüfen Sie die Ergebnisse der Umlage.

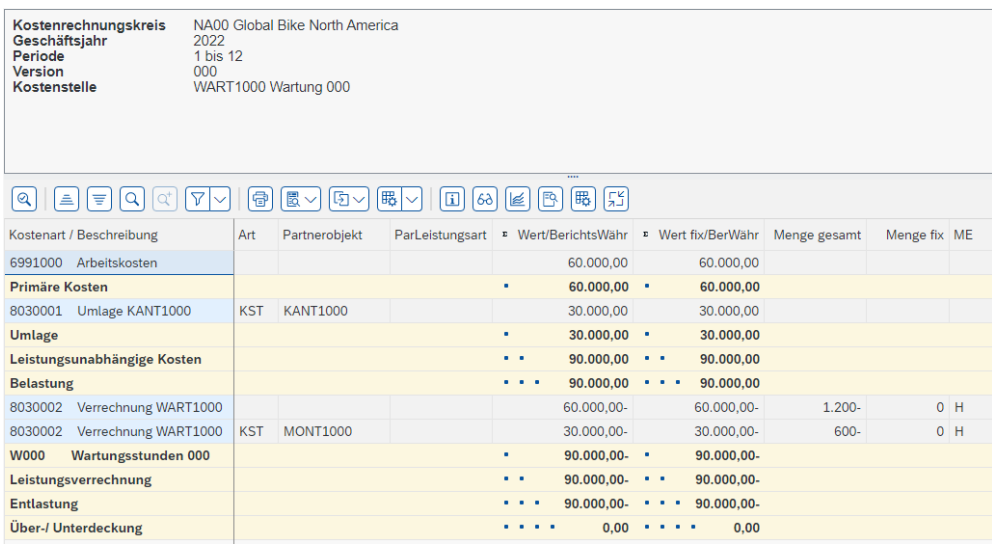

Wiederholen Sie den obigen Vorgang und sehen Sie sich auch die Ergebnisse für die Montagekostenstelle (**MONT1###**) an. Der Bericht für die Montagekostenstelle sollte wie im folgenden Screenshot aussehen.

MONT1###

WART1###

Einstieg

 $\Box$ 

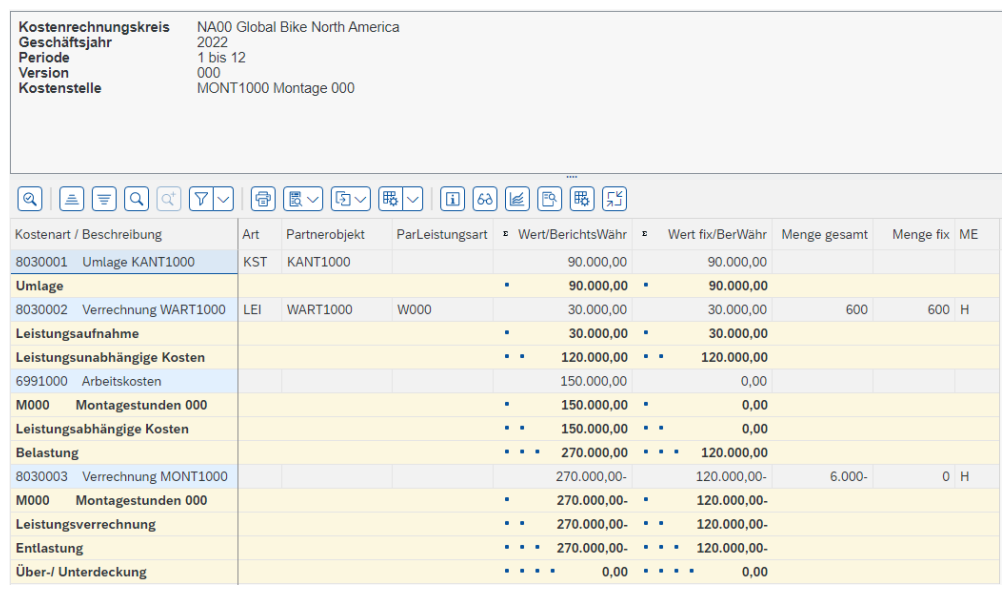

Sie können sehen, dass sich die Kantinenkosten und die Verrechnung von der Wartungskostenstelle auf 120.000 belaufen. Dazu kommen Fertigungslöhne in Höhe von 150.000. Bei einer Gesamtausbringung von 6.000 Stunden ergibt sich für die Montagestunde ein Satz von 45,00.

Klicken Sie zwei Mal auf **Beenden** um in das SAP Fiori Launchpad zurückzukehren.

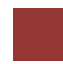

### <span id="page-33-0"></span>CO-CCA Herausforderung

Lernziel Verstehen und Ausführen eines Kostenstellenrechnungsprozesses. Zeit 45 Min.

**Motivation** Nachdem Sie die Fallstudie *Kostenstellenrechnung* nun erfolgreich beendet haben, sollten Sie in der Lage sein, folgende Aufgabe eigenständig zu lösen.

**Szenario** Die Kosten der Kantine haben Sie bereits auf die Kostenstellen umgelegt. Jetzt sollen anfallende Energiekosten auf die Kostenstellen Montage und Wartung verteilt werden.

Beide Kostenstellen teilen sich eine 3000qm große Fläche, weswegen die Stromkosten anteilig verteilt werden sollen. Behalten Sie dabei die ursprüngliche Kostenart bei. Gehen Sie bei Ihrer Kalkulation von einer Nutzung im Verhältnis vier (Montage) zu eins (Wartung) aus.

Sammeln Sie die angefallenen Stromkosten in Höhe von 45.000 USD auf einer geeigneten, neuen Hilfskostenstelle (z.B. ENER1###) im Hierarchiebereich N4000. Nutzen Sie dabei die Kostenart 6325000. Verteilen Sie anschließend die Kosten auf beide Empfängerkostenstellen.

**Hinweis** Da diese Aufgabe an die *Kostenstellenrechnung* Fallstudie angelehnt ist, können Sie diese als Hilfestellung nutzen. Es wird jedoch empfohlen diese fortführende Aufgabe ohne Hilfe zu bewerkstelligen um Ihr erworbenes Wissen auf die Probe zu stellen.

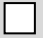